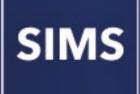

Producing the School Census Summer 2021 Return

English Secondary/Middle deemed Secondary Schools

applicable to 7.198 onwards

Handbook

## **Revision History**

| Version     | Change Description | Date       |
|-------------|--------------------|------------|
| 7.198 - 1.0 | Initial release.   | 09/03/2021 |

© Capita ESS Limited 2021. All rights reserved. No part of this publication may be reproduced, photocopied, stored on a retrieval system, translated or transmitted without the express written consent of the publisher. Microsoft® and Windows® are either registered trademarks or trademarks of Microsoft Corporation in the United States and/or other countries.

## Capita Doc Ref: SCSum21\_SE\_7198/HBK/090321/AW

## **Providing Feedback on Documentation**

We always welcome comments and feedback on the quality of our documentation including online help files and handbooks. If you have any comments, feedback or suggestions regarding the module help file, this handbook (PDF file) or any other aspect of our documentation, please email:

#### publications@capita.co.uk

Please ensure that you include the module name, version and aspect of documentation on which you are commenting.

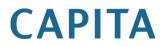

# **C** Contents

| <i>01</i>   Introduction                                | 1  |
|---------------------------------------------------------|----|
| Overview                                                | 1  |
| How has the School Census Summer Return Changed?        | 1  |
| Steps to Producing the School Census Return             | 3  |
| Where to Find More Information                          | 4  |
| 02  Preparing for the School Census Summer Return       | 5  |
| Setting SIMS Permissions                                |    |
| What Version of SIMS is Required?                       |    |
| Preparing Data for the School Census Return             |    |
| 03 Producing the School Census Summer Return            |    |
| Creating a New School Census Return                     |    |
| Configuring the Census Folder                           |    |
| Specifying the Security Message for Reports             |    |
| Editing Census Details                                  |    |
| Calculating All Details                                 |    |
| Editing School Information                              |    |
| Information for Academies                               |    |
| Editing Students with Top-Up Funding                    |    |
| Editing Student Post Looked After Arrangements          |    |
| Entering Attendance Information                         |    |
| SIMS Attendance/Lesson Monitor Users                    | 22 |
| SIMS Attendance/Lesson Monitor Not in Use               | 23 |
| 04 Completing the School Census Summer Return           | 25 |
| Creating and Validating the School Census Return        | 25 |
| <b>Resolving Validation Errors and Checking Queries</b> | 26 |
| Producing Detail Reports                                | 28 |
| Generating Detail Reports                               | 32 |
| Printing a Report from your Web Browser                 | 34 |
| Transferring Report Data to a Spreadsheet               | 34 |
| Deleting Temporary Web Browser Files                    | 34 |
| Producing the Summary Report                            | 35 |
| Generating the Summary Report                           |    |
| Editing an Unauthorised Return                          | 35 |
| Authorising the Return                                  | 36 |
| Submitting the Return                                   |    |
| Retrieving Authorised Census Return Files               | 39 |

| Copying a Return                | 40 |
|---------------------------------|----|
| Deleting an Unauthorised Return | 40 |
| Index                           | 43 |

# **01** Introduction

| Overview                                         | 1 |
|--------------------------------------------------|---|
| How has the School Census Summer Return Changed? | 1 |
| Steps to Producing the School Census Return      | 3 |
| Where to Find More Information                   | 4 |

## **Overview**

This handbook provides the information needed by Secondary/Middle deemed Secondary schools in England to complete the School Census Summer 2021 Return, which takes place on Thursday 20 May.

The School Census Summer Return is required to be completed by maintained Nursery schools, Primary schools, Middle schools, Secondary schools, All-Through schools, Special schools, Pupil Referral Units (PRUs), City Technology Colleges (CTCs) and Academies (including free schools) in England. Non-maintained Special schools are also required to submit the return.

Currently, there are three School Census returns each year (i.e. Autumn, Spring and Summer), which collect detailed information about school characteristics and student details, e.g. student address, free school meals, exclusions, etc. Different data is collected depending on which return is being prepared, and your school phase.

A list of items collected from Secondary/Middle deemed Secondary schools in England for the School Census Summer 2021 Return is available in a later section of this handbook (please see Preparing Data for the School Census Return on page 6).

*NOTE:* The content of the graphics (dates, names, panel numbers, etc.) are examples <u>only</u> of what you might expect to see when using SIMS to produce the School Census Return.

## How has the School Census Summer Return Changed?

Changes to the School Census Summer Return include the following:

- Census date 20/05/2021
- Attendance collected from 01/01/2021 to 04/04/2021
- Exclusions collected from 01/08/2020 to 04/04/2021
- Free School Meal Eligibility collected from 22/01/2021 to 20/05/2021
- Learner Support collected from 01/08/2020 to 20/05/2021.

## **Reporting School Dinners Taken on Census Day**

#### Routines | Statutory Returns | School Census - School Dinner Taken

If pupils in years R, 1 and 2 are not attending school on the School Census Summer 2021 census day, schools can now select an alternative date for reporting of school dinners taken between 05/04/2021 and 31/07/2021. In Special schools, this is also applicable to pupils aged between 4 and 6 who are not following the National Curriculum Year X, and pupils born between 1 September 2013 and 31 August 2016 inclusive.

## **De-Activation of the 'Other' Exclusion Reason**

## Tools | Lookups | Maintain

The **Other** lookup value in the **Exclusion Reason** lookup type has been set to inactive because from September 2020 onwards, it should not be recorded.

## **Collection of School Attendance Information**

#### Not applicable to Nursery schools

- For schools that use Attendance, data is collected on <u>all</u> categories of school attendance, rather than just absence.
- For schools that do not use Attendance, it is possible to record the following information:
  - Total number of sessions attending approved educational activity (T AEA Sessions) This information was also collected in the School Census Spring 2021 Return
  - Total number of sessions unable to attend due to exceptional circumstances (**T Excep Sessions**) This information was also collected in the School Census Spring 2021 Return
  - Total number of sessions unable to attend due to Coronavirus (T Corona Sessions) This information was also collected in the School Census Spring 2021 Return.

#### **More Information:**

Entering Attendance Information on page 21

## **Steps to Producing the School Census Return**

The process of producing the School Census can be separated into several steps, some of which might need to be repeated to eliminate validation errors and gueries.

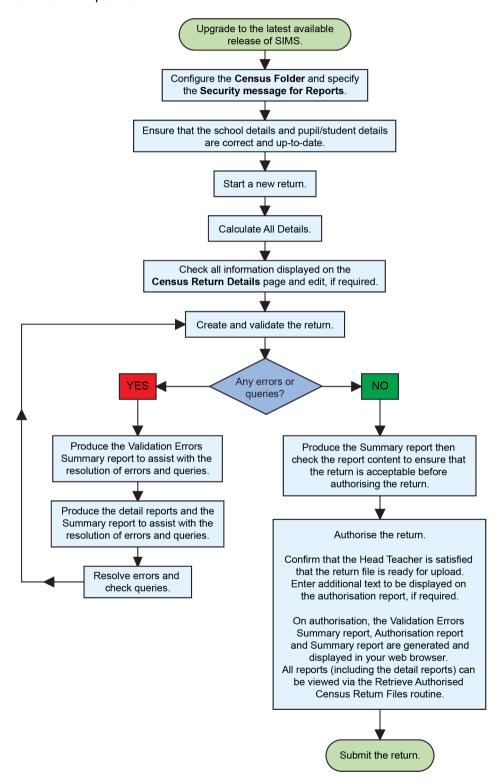

## Where to Find More Information

Online help can be accessed by pressing **F1** or clicking the applicable **Help** button in SIMS.

A wide range of documentation is available from the SIMS **Documentation Centre**, including handbooks, quick reference sheets and tutorials. Click the **Documentation** button located on the top right-hand side of the SIMS **Home Page**, select the required category and then select the document you require.

## **Additional Information**

In addition to this handbook, a preparation guide that outlines how to prepare your data for the School Census, is also available from the SIMS **Documentation Centre**.

You are strongly advised to check the following SIMS Newsfeeds because they provide a range of explanatory text, presentations, videos and spreadsheets that you may find useful. These newsfeeds are updated regularly to provide the latest news and answers to enquiries. In particular, the newsfeeds for School Census provide the latest iteration of our spreadsheet for DfE validation rules and SIMS solutions.

The SIMS Newsfeed - Hub provides links to all the statutory returns related newsfeeds

(<u>https://support.capitasoftware.com/csm?id=kb\_article\_view&sysparm\_article\_</u> =KB0035899).

- SIMS Newsfeed School Census Summer 2021
- SIMS Newsfeed DfE CBDS 2020/21
- SIMS Newsfeed Course Management for SIMS 7 Spring Release 2021
- SIMS Newsfeed Series 1800 Filesets for SIMS 7 Spring Release 2021.

# **02** Preparing for the School Census Summer Return

| Setting SIMS Permissions                    | 5 |
|---------------------------------------------|---|
| What Version of SIMS is Required?           | 6 |
| Preparing Data for the School Census Return | 6 |

## **Setting SIMS Permissions**

The following permissions are applicable to users who deal with returns.

## **Running the Return**

To run the return, you must be a member of one of the following user groups in System Manager:

- Returns Manager
- Returns Operator.

## **Editing and Preparing Data**

Users who edit and prepare data must have permissions to access additional areas of SIMS, e.g. student details, school details, etc. These users must be a member of the user groups applicable to the areas they are editing (please see Where to find More Information about Permissions on page 6).

## Permissions Required to Import a Revised Fileset

The Import Fileset functionality enables updates to the Validation Errors Summary and the Summary report (derived from files supplied by the Statutory Body), and detail reports (provided by SIMS) to be imported into SIMS <u>between</u> SIMS releases.

To use the Import Fileset functionality (via **Tools | Setups | Import Fileset**), you must be a member of one of the following user groups in System Manager:

- Returns Manager
- System Manager.

For more information about the Import Fileset functionality, please refer to the applicable preparation guide. To access the SIMS **Documentation Centre**. Click the **Documentation** button located on the top right-hand side of the SIMS **Home Page**.

#### Where to find More Information about Permissions

Please contact your System Administrator/Manager if you are not sure whether you have the required permissions. For more information, please refer to the *Managing SIMS Users, Groups and Databases* handbook.

An Excel spreadsheet describing the numerous permissions available in SIMS is available on the support portal

(<u>https://support.capitasoftware.com/csm?id=kb\_article\_view&sysparm\_article\_KB0044069</u>)

## What Version of SIMS is Required?

To run the return, you must have the SIMS 2021 Spring Release (7.198) or later installed.

To check which version of SIMS is installed, open SIMS and then select **Help** | **About SIMS**. A dialog similar to the one shown in the following graphic is displayed.

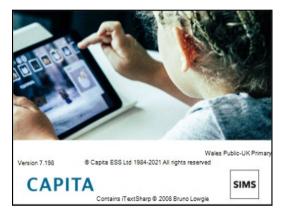

The version should read 7.198 or later.

## **Preparing Data for the School Census Return**

Before beginning the process of producing the return, it is advisable to spend time ensuring that all school level and student level information is present and accurate in SIMS. For example, ensure that school details are correct, all new students have been added to SIMS, all leavers have been recorded and where applicable all exclusions have been recorded, etc.

The following information is collected from Secondary/Middle deemed Secondary schools for the School Census Summer 2021 Return.

## **School Level**

Characteristics: LA number, DfE establishment number, school name, school phase, school type, highest national curriculum year, lowest national curriculum year, intake type, governance, school email address and telephone number.

## **Student Level**

- Student Identifiers:
  - unique pupil number (UPN) and former UPN, unique learner number (ULN)
  - surname, forename, middle names, former surname, preferred surname
  - date of birth and gender.
- Student Characteristics:
  - first language
  - post looked after arrangements
  - free school meal eligibility start date, end date and UK country in which the eligibility applies
  - top-up funding indicator, funded hours, extended childcare hours, 30 hour code, disability access fund indicator and hours at setting (applicable to schools with students of the applicable age)
  - service children in education indicator
  - Youth Support Services Agreement (YSSA) indicator and Learner Support code.
- Status: enrolment status, date of entry, date of leaving, part-time indicator, boarder indicator and actual national curriculum year group.
- Special Educational Needs: SEN Provision, member of SEN unit (sometimes called special class) indicator and member of resourced provision indicator.
- Termly Exclusion Information (01/08/2020 to 04/04/2021): exclusion category, reason for exclusion, SEN provision (formerly stage), exclusion start date and actual number of sessions excluded from.
- Home Information: Student's home address, including post code and unique property reference number (UPRN).
- Termly Attendance Information (01/01/2021 to 04/04/2021): Possible Sessions, sessions missed due to authorised absence, sessions missed due to unauthorised absence, attendance codes and number of sessions missed.

For more information and instructions on all of the preparations that need to be carried out before the census return is produced, please refer to the appropriate *Preparing for the School Census Summer 2021* guide.

The preparation guide, together with other useful School Census documentation, is available from the SIMS **Documentation Centre** (accessed via the **Documentation** button, which is located on the top right-hand side of the SIMS **Home Page**).

02| Preparing for the School Census Summer Return

## **03** Producing the School Census Summer Return

| Creating a New School Census Return            | . 9 |
|------------------------------------------------|-----|
| Configuring the Census Folder                  | 10  |
| Specifying the Security Message for Reports    | 11  |
| Editing Census Details                         | 12  |
| Editing School Information                     | 13  |
| Editing Students with Top-Up Funding           | 15  |
| Editing Student Post Looked After Arrangements | 18  |
| Entering Attendance Information                | 21  |

## **Creating a New School Census Return**

Before creating a new return, ensure that all student and school information is present and accurate in SIMS.

The School Census Summer 2021 Return collects data for:

- all students on the register on census day (20/05/2021).
- any additional students <u>not</u> on-roll on census day who:
  - had a permanent exclusion with a final review that started between 01/08/2020 and 04/04/2021.
  - were on-roll for at least one session during the collection period from 01/01/2021 and 04/04/2021.
  - were awarded Learner Support funding from 01/08/2020 to 20/05/2021.

It is possible to create more than one return. This enables you to carry out dry runs so that you can check what data needs to be added or updated. Any unwanted returns can be deleted (providing they have not been authorised).

1. Select **Routines | Statutory Returns | School Census** to load the School Census validation and reporting files.

| Census Loading                               |  |
|----------------------------------------------|--|
| Census files are being loaded<br>Please wait |  |

*NOTE:* The first time that **Routines | Statutory Returns | School Census** is selected during each SIMS session, there is a delay while the School Census files are loaded. When the files are loaded, the Census Return browser is displayed.

| nterm 2021 Term Census Return for Summer 2021 Term | Fileset ID: 1800 (SIMS.net)] |                                   |                  |                 |          |       |
|----------------------------------------------------|------------------------------|-----------------------------------|------------------|-----------------|----------|-------|
| 📄 New 📫 Search ៉ Open 💥 Delete 🗔                   | Browse - Next Previous       | Сору                              |                  |                 | 🕑 Help 💥 | Close |
| Term Summer 2021 V                                 | Census Folder C:\Use         | rs\awhite\OneDrive - Capita\StatF | RetumOutputFiles |                 |          |       |
| Security message for Reports                       |                              |                                   |                  |                 |          |       |
| This report contains sensitive information.        |                              |                                   |                  |                 |          |       |
|                                                    |                              |                                   | [                | Default Message |          |       |
| Description                                        | File Name                    | Census Date Date Created          | Validated Aut    | thorised Date   |          |       |
|                                                    |                              |                                   |                  |                 |          |       |
|                                                    |                              |                                   |                  |                 |          |       |
|                                                    |                              |                                   |                  |                 |          |       |
|                                                    |                              |                                   |                  |                 |          |       |

By default, **Summer 2021** is displayed in the **Term** field.

*TIP:* To view a previous term (in the current academic year), select from the **Term** drop-down list, then click the **Search** button.

2. Ensure that the correct **Census Folder** is configured and that the required **Security message for Reports** is specified as described in the following sections.

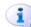

#### More Information:

Deleting an Unauthorised Return on page 40 Specifying the Security Message for Reports on page 11

## **Configuring the Census Folder**

Before creating a return, the folder in which the return file will be saved must be specified.

**IMPORTANT NOTES:** Due to the sensitive nature of some of the data stored in SIMS, careful consideration must be given when specifying the location of any folder into which you save sensitive data, e.g. census returns, imported and exported CTFs, etc.

You should be mindful of your school's responsibilities with respect to information security. Consider which users have access to the chosen folder, especially if the folder is shared on a server. Please refer to the government website for more information about securing your information (<u>https://www.gov.uk/service-manual/technology/securing-your-information</u>). If you are in any doubt, you should consult with your IT Security Officer before proceeding.

The General Data Protection Regulation (GDPR), which replaces the Data Protection Act 1998, is a directive for certain safeguards regarding the use of personal data. It is important that schools process all data (not just the data collected for the school census) in accordance with the full requirements of the GDPR.

*Further information on the GDPR can be found on the Guide to the General Data protection Regulations (GDPR) page of the Information Commissioners Office (ICO) website* 

(https://ico.org.uk/for-organisations/guide-to-the-general-data-protectionregulation-gdpr). 1. In the School Workforce Census Folder field, enter the location of the folder where the return files are to be stored.

Alternatively, click the **Browse** button to display the **Browse For Folder** dialog.

| Browse For Folder |    | <br>   | × |
|-------------------|----|--------|---|
|                   |    |        |   |
| Desktop           |    | <br>   | ^ |
| > 💻 This PC       |    |        |   |
| > 💣 Network       |    |        |   |
| > 🖭 Control Panel |    |        |   |
| Recycle Bin       |    |        |   |
|                   |    |        |   |
|                   |    |        |   |
|                   |    |        |   |
|                   |    |        |   |
|                   |    |        |   |
|                   |    |        | ~ |
| <                 |    | >      |   |
| Make New Folder   | ОК | Cancel |   |

Browse button

2. Navigate to the location of the required folder and highlight it. If a suitable folder does not exist, click the **Make New Folder** button, then enter a suitable name for the new folder.

**IMPORTANT NOTE:** If you are changing the location of the folder, ensure that authorised personnel only have access to the new folder, as the folder will contain sensitive data. For more information, please see the important note at the beginning of this section.

3. Click the **OK** button.

A message dialog requests confirmation that you want to continue.

- 4. Click the **OK** button to select or create the folder and return to the browser, where the new folder name is displayed.
- Ensure that the Security Message for Reports is appropriate for your school.

## **Specifying the Security Message for Reports**

The **Security message for Reports** field displays the text that will be included in the header of each report.

The default text (**This report contains sensitive information**) can be edited, if required. Clicking the **Default Message** button reverts the amended text to the original default text.

When the security message and census folder are specified, a new return can be created. Click the **New** button to display the **School Census Details** page.

## **Editing Census Details**

The **Census Details** panel displays the following <u>read-only</u> information:

- Census Date: 21/05/2020
- Attendance data collected from 01/01/2021 to 04/04/2021
- Exclusions data collected from 01/08/2020 to 04/04/2021

NOTE: Permanent exclusions are collected only if a final review exists.

- FSM (Free School Meal) data collected from 22/01/2021 to 20/05/2021
- Learner Support data collected from 01/08/2020 to 20/05/2021.

| <u>1</u> Census Details        |                                         |            | 6 |                       |
|--------------------------------|-----------------------------------------|------------|---|-----------------------|
| Census Date                    | 20/05/2021                              |            |   | Calculate All Details |
| Description                    | School Census Summer 2021               |            |   |                       |
| Attendance collected from      | 01/01/2021 Attendance collected to      | 04/04/2021 |   |                       |
| Exclusions collected from      | 01/08/2020 Exclusions collected to      | 04/04/2021 |   |                       |
| FSM collected from             | 22/01/2021 FSM collected to             | 20/05/2021 |   |                       |
| Learner Support collected from | 01/08/2020 Learner Support collected to | 20/05/2021 |   |                       |

By default, the return **Description** is displayed as **School Census Summer 2021**.

1. Check the return **Description** and then edit, if required, e.g. to identify a dry run.

**WARNING:** Each description used must be unique. An error message is displayed if SIMS identifies a duplicate description.

A unique description also helps to identify the required return when viewed in the **Census Return** browser and can be particularly useful when creating dry runs, or copies of existing returns.

2. Click the **Calculate All Details** button.

## **Calculating All Details**

Clicking the **Calculate All Details** button extracts the required information from SIMS and displays the results in the applicable panels of the **Census Return Details** page.

**IMPORTANT NOTE:** You must calculate all details at least once to populate the various panels for each return.

Do <u>not</u> use the **Calculate All Details** button more than once if you wish to keep any changes you have made. Clicking the **Calculate All Details** button overwrites any previously collected or edited data (in <u>every</u> panel where details are calculated automatically) with the data currently stored in SIMS.

Any details that are calculated automatically should be checked and edited, if required.

1. Click the **Calculate All Details** button.

A message advises that any existing data currently shown on the **Census Return Details** page will be overwritten.

| SIMS .net | ×                                                                                                    |
|-----------|----------------------------------------------------------------------------------------------------|
| ?         | This will calculate the details below.<br>You need to do this at least once for each return.<br>Data previously collected or edited will be overwritten.<br>Proceed with calculating details? |
|           | Yes No                                                                                                    |

2. Click the **Yes** button to calculate all details.

At this point, depending on the number of students in the school, there might be a short delay while details are calculated.

The applicable panels on the **Census Return Details** page are then populated with data.

3. The return can be saved at any point by clicking the **Save** button.

## **Editing School Information**

The **School Information** panel displays details that have previously been recorded on the **School Details** page in SIMS (**Focus | School | School Details**). The information displayed might vary depending on your school and the details entered, e.g. Academy specific information.

The details displayed are read-only but can be amended, if necessary, via the **School Detail** button.

| 2 School Information  |                               |                      |               |
|-----------------------|-------------------------------|----------------------|---------------|
| School Name           | Green Abbey School            |                      |               |
| LA                    | 823                           | Establishment Number | 4321          |
| Telephone             | 851234                        | URN                  |               |
| School E-mail Address | office@ga.org.uk              |                      |               |
| School Phase          | SS Secondary                  |                      |               |
| School Type           | Comprehensive all-through 11- | -18                  |               |
| Governance            | Community                     | Intake Type          | Comprehensive |
| Lowest NC Year        | 7                             | Highest NC Year      | 13            |
|                       |                               |                      | School Detail |

#### 03| Producing the School Census Summer Return

1. If any details are missing or incorrect, click the **School Detail** button to display the **School Detail** dialog, where information applicable to your school is displayed.

| saas School Detail               |                                     |                       | _                                                                                                    |          | ×      |
|----------------------------------|-------------------------------------|-----------------------|----------------------------------------------------------------------------------------------------|----------|--------|
| School Details - Green Abbey Sch | ool                                 |                       |                                                                                                    |          |        |
| 💾 Save 🍐 Undo                    |                                     |                       |                                                                                                    |          | 😨 Help |
| 1 Establishment 2 Address 3 Co   | ntact Details 4 Sites 5 Documents   | 6 Childcare           |                                                                                                    |          | 魯      |
| <u>1</u> Establishment           |                                     |                       |                                                                                                    |          | ^      |
| School Name                      | Green Abbey School                  |                       | and the second division of the second division of the second divisio | Q        |        |
| LA                               | 823 Central Bedfordshire 🔍 💥        |                       | D STR C                                                                                                    | ×        |        |
| Establishment Number             | 4321                                | 5                     |                                                                                                    | <b>^</b> |        |
| Unique Reference Number          | 137247                              | 1                     |                                                                                                    |          |        |
| UK Provider Reference Number     |                                     |                       | 2000                                                                                                    |          |        |
| School Phase                     | Secondary                           |                       | as sol                                                                                                    |          |        |
| School Type                      | Comprehensive all-through 11-18 🗸 🗸 |                       |                                                                                                    |          |        |
| School Governance                | Community ~                         |                       |                                                                                                    |          |        |
| Intake Type                      | Comprehensive ~                     |                       |                                                                                                    |          |        |
| Previous School Name             |                                     | Date Name Changed     |                                                                                                    |          |        |
| Previous Estab<br>Number         |                                     | Earliest DOA          |                                                                                                    |          |        |
| Previous URN Number              |                                     | Date Number Changed   |                                                                                                    |          |        |
| Boarding Pupils                  | Nursery Class                       | Special Class or Unit |                                                                                                    |          |        |
| Head Teacher                     | Mr Adrian Blacker                   | Main Contact          | Mr Adrian Blacker                                                                                                    |          |        |
| Curriculum Years                 | 7 13                                |                       |                                                                                                    |          |        |
| Pupil Genders                    | Coeducational ~                     |                       |                                                                                                    |          |        |
| Gender on entry to<br>school     | Coeducational ~                     |                       |                                                                                                    |          |        |
| <u> </u>                         |                                     |                       |                                                                                                    |          | *      |
|                                  |                                     |                       | OK                                                                                                    | 0        | Cancel |

2. Add or amend the school details, selecting from the drop-down lists where applicable.

NOTE: The **School Name**, **LA** number, **Establishment Number**, **School Phase** and **Curriculum Years** were set up when SIMS was installed. If any of these details are incorrect, please contact your Local Support Unit for assistance.

- 3. Ensure that the establishment's six digit **Unique Reference Number** (URN) is entered. The number is available via the Get information about schools website (<u>https://get-information-schools.service.gov.uk/</u>), which is a register of schools and colleges in England.
- 4. Click the **Save** button, then click the **OK** button to return to the **Census Return Details** page, where the updated details are displayed.

## **Information for Academies**

| 2 School Information  |                    |                      |               |                          |                      |              |            |
|-----------------------|--------------------|----------------------|---------------|--------------------------|----------------------|--------------|------------|
| School Name           | Green Abbey School |                      |               | Previous Name            | Previous Name School | Date Changed | 31/07/2017 |
| LA                    | 823                | Establishment Number | 4321          | Previous Estab<br>Number | 1234                 | Earliest DOA | 17/07/2017 |
| Telephone             | 851234             | URN                  |               | Previous URN             |                      | Date Changed |            |
| School E-mail Address | office@ga.org.uk   |                      |               |                          |                      |              |            |
| School Phase          | SS Secondary       |                      |               |                          |                      |              |            |
| School Type           | Academies          |                      |               |                          |                      |              |            |
| Governance            | Academies          | Intake Type          | Comprehensive |                          |                      |              |            |
| Lowest NC Year        | 7                  | Highest NC Year      | 13            |                          |                      |              |            |
|                       |                    |                      | School Detail |                          |                      |              |            |

Academies should also ensure that the following information is recorded, if applicable:

The School Type and School Governance.

Select **Academies** from the applicable drop-down lists.

- The Previous Name and Date Name Changed.
- The Previous Estab Number and Earliest DOA (date of admission).

This information is used by School Census. If the establishment number (DfE number) has changed for <u>sponsor-led</u> Academies, historical information is not collected, and the earliest date of admission is reported in the School Census.

• The **Previous URN Number** (used by other census returns) and **Date Number Changed**.

This information is used by the School Workforce Census. For <u>all</u> types of Academies opened in the collection period, the date that the establishment's URN changed is used to determine when the academy was formed. Historical information is not collected from before the date the URN changed.

## **Editing Students with Top-Up Funding**

Top-up funding is supplied to schools, in most cases by the Local Authority, to meet the additional costs of support for high needs students.

The **Top-up Funding** panel enables you to record the on-roll students for whom your school is receiving top-up funding on census day.

If the students with top-up funding have been recorded previously via **Tools** | **Statutory Return Tools** | **Update Top-Up Funding**, the data is displayed in the **Top-up Funding** panel.

| 3 Top-up Funding |                   |          |     |     |     |       |
|------------------|-------------------|----------|-----|-----|-----|-------|
|                  | De Edit           |          |     |     |     | 🔄 F   |
| Surname          | Preferred Surname | Forename | YTI | Reg | SEN | Eve ^ |
| Abbess           | Abbess            | Graham   | 13  | G   | E   | No    |
| Ackton           | Ackton            | Stephen  | 10  | 10E | E   | No    |
| Andrews          | Andrews           | Jasmine  | 12  | м   | E   | No    |
| Chappling        | Chappling         | Martin   | 10  | 10D | E   | No    |
| Hudson           | Hudson            | Sarah    | 8   | 8D  | E   | No    |
| Lawton           | Lawton            | Thomas   | 13  | N   | E   | No    |
| Mugarisanwa      | Mugarisanwa       | Sylivia  | 12  | G   | E   | No 🗸  |
| <                |                   |          |     |     |     | >     |

The information displayed in the **Top-up Funding** panel is read-only. Updating top-up funding information, e.g. adding or removing a student, must be done via the **Edit** button.

1. Click the **Edit** button to display the **Update Students with Top-up Funding** dialog. The students currently recorded as having top-up funding are displayed in the **Top-up Funding** list (located in the bottom half of the page).

| erm Summer 2021 urname referred | ✓ Students On-<br>Forename | Roll on Census Day |                |             |       |              |
|---------------------------------|----------------------------|--------------------|----------------|-------------|-------|--------------|
| urname                          |                            | Roll on Census Day |                |             |       |              |
| urname                          |                            | Roll on Census Day |                |             |       |              |
| urname                          |                            | Roll on Census Day |                |             |       |              |
| urname                          |                            | Roll on Census Day |                |             |       |              |
| referred                        | Forename                   |                    |                |             |       |              |
| referred                        | Forename                   |                    |                |             | _     |              |
| referred                        |                            |                    | YTI            | All         | ✓ Reg | All ~        |
| Inname                          | SEN                        | <any> ~</any>      | Ever in care   | <any></any> | ~     | Q. Search    |
|                                 |                            | valy.              | at this school | (and)       | -     | Sedicii      |
| op-up Funding                   | ring Add                   |                    | Remove         |             |       |              |
| Surname                         | Preferred Surname          | Forename           | YTI            | Reg         | SEN   | Ever in Care |
| Abbess                          | Abbess                     | Graham             | 13             | G           | E     | No No        |
| Ackton                          | Ackton                     | Stephen            | 10             | 10E         | E     | No           |
| Andrews                         | Andrews                    | Jasmine            | 12             | M           | E     | No           |
| Chappling                       | Chappling                  | Martin             | 10             | 10D         | E     | No           |
|                                 | Hudson                     | Sarah              | 8              | 8D          | E     |              |
| Hudson                          |                            |                    |                |             | E     | No           |
|                                 | Lawton                     | Thomas             | 13             | N           | E     | No           |
| Hudson                          |                            |                    |                |             |       |              |

2. Use the **Students On-Roll on Census Day** search criteria to locate the additional students you wish to record as having top-up funding.

*TIP:* Click the **Search** button to display a list of all students who have not been defined as having top-up funding. Alternatively, enter all or part of the required search criteria then click the **Search** button.

3. Highlight the student(s) who you want to record as having top-up funding, then click the **Add** button to move the selected student(s) to the **Top-up Funding** list.

| ur | rname we | Forename          |               | YTI                          | 8   | <ul> <li>✓ Reg</li> </ul> | All          |
|----|----------|-------------------|---------------|------------------------------|-----|---------------------------|--------------|
|    | eferred  | SEN               | <any> ~</any> | Ever in care<br>at this scho |     | ~                         | Q Search     |
| 1  | Surname  | Preferred Surname | Forename      | YTI                          | Reg | SEN                       | Ever in Care |
|    | Webster  | Webster           | Mark          | 8                            | 8E  |                           | No           |
|    |          |                   |               |                              |     |                           |              |
| 1  | Weddle   | Weddle            | Kameron       | 8                            | 8D  |                           | No           |
|    | Weddle   | Weddle            | Kameron       | 8                            | 8D  |                           | No           |

One or more students can be selected using the **Ctrl+click** or **Shift+click** functionality.

| erm                                                                                      | Summer 2021                   | ✓ Students On                                                                                               | -Roll on Census Day                                                                      |                                                        |                                            |                                 |                                        |
|------------------------------------------------------------------------------------------|-------------------------------|----------------------------------------------------------------------------------------------------|------------------------------------------------------------------------------------------|--------------------------------------------------------|--------------------------------------------|---------------------------------|----------------------------------------|
| iurname                                                                                  |                               | Forename                                                                                                    |                                                                                          | YTI                                                    | All                                        | ✓ Reg                           | All ~                                  |
| referred<br>urname                                                                       |                               | SEN                                                                                                    | <any> ~</any>                                                                            | Ever in care<br>at this school                         | <any></any>                                | ~                               | Q Search                               |
|                                                                                          |                               |                                                                                                    |                                                                                          |                                                        |                                            |                                 |                                        |
| on-un Fu                                                                                 | orfing                        |                                                                                                    |                                                                                          | -                                                      |                                            |                                 |                                        |
| op-up Fu                                                                                 | nding                         | d <sup>1</sup> a<br><sup>d</sup> ar <u>A</u> dd                                                             | ×                                                                                        | <u>R</u> emove                                         |                                            |                                 |                                        |
| op-up Fu<br>Surnam                                                                       |                               | rdan <u>A</u> dd<br>Preferred Surname                                                                       | Forename                                                                                 | -<br>YTI                                               | Reg                                        | SEN                             | Ever in Care                           |
|                                                                                          | ne -                          |                                                                                                    |                                                                                          |                                                        | Reg<br>G                                   | SEN<br>E                        | Ever in Care<br>No                     |
| Surnam                                                                                   | ne -                          | Preferred Surname                                                                                           | Forename                                                                                 | -<br>YTI                                               |                                            |                                 |                                        |
| Surnam<br>Abbess                                                                         | ie                            | Preferred Surname<br>Abbess                                                                                 | Forename<br>Graham                                                                       | YTI<br>13                                              | G                                          | E                               | No                                     |
| Surnam<br>Abbess<br>Ackton                                                               | s                             | Preferred Surname<br>Abbess<br>Ackton                                                                       | Forename<br>Graham<br>Stephen                                                            | YTI<br>13<br>10                                        | G<br>10E                                   | E                               | No<br>No                               |
| Surnam<br>Abbess<br>Ackton<br>Andrew                                                     | ne<br>s                       | Preferred Surname<br>Abbess<br>Ackton<br>Andrews                                                            | Forename<br>Graham<br>Stephen<br>Jasmine                                                 | YTI<br>13<br>10<br>12                                  | G<br>10E<br>M                              | E<br>E<br>E                     | No<br>No<br>No                         |
| Surnam<br>Abbess<br>Ackton<br>Andrew<br>Chappli                                          | ne<br>Is<br>Ing               | Preferred Surname<br>Abbess<br>Ackton<br>Andrews<br>Chappling                                               | Forename<br>Graham<br>Stephen<br>Jasmine<br>Martin                                       | YTI<br>13<br>10<br>12<br>10                            | G<br>10E<br>M<br>10D                       | E<br>E<br>E<br>E                | No<br>No<br>No<br>No                   |
| Surnam<br>Abbess<br>Ackton<br>Andrew<br>Chappli<br>Hudson                                | ing                           | Preferred Surname<br>Abbess<br>Ackton<br>Andrews<br>Chappling<br>Hudson                                     | Forename<br>Graham<br>Stephen<br>Jasmine<br>Martin<br>Sarah                              | YTI<br>13<br>10<br>12<br>10<br>8                       | G<br>10E<br>M<br>10D<br>8D                 | E<br>E<br>E<br>E<br>E           | No<br>No<br>No<br>No                   |
| Surnam<br>Abbess<br>Ackton<br>Andrew<br>Chappli<br>Hudson<br>Lawton                      | ing<br>sanwa                  | Preferred Surname<br>Abbess<br>Ackton<br>Andrews<br>Chappling<br>Hudson<br>Lawton                           | Forename<br>Graham<br>Stephen<br>Jasmine<br>Martin<br>Sarah<br>Thomas                    | YTI<br>13<br>10<br>12<br>10<br>8<br>13                 | G<br>10E<br>M<br>10D<br>8D<br>N            | E<br>E<br>E<br>E<br>E<br>E<br>E | No<br>No<br>No<br>No<br>No             |
| Abbess<br>Ackton<br>Andrew<br>Chappli<br>Hudson<br>Lawton<br>Mugaris                     | ie<br>ing<br>i<br>sanwa<br>ir | Preferred Surname<br>Abbess<br>Ackton<br>Andrews<br>Chappling<br>Hudson<br>Lawton<br>Mugarisanwa            | Forename<br>Graham<br>Stephen<br>Jasmine<br>Martin<br>Sarah<br>Thomas<br>Sylivia         | YTI<br>13<br>10<br>12<br>10<br>8<br>13<br>12           | G<br>10E<br>M<br>10D<br>8D<br>N<br>G       | E<br>E<br>E<br>E<br>E<br>E<br>E | No<br>No<br>No<br>No<br>No<br>No       |
| Surnam<br>Abbess<br>Ackton<br>Andrew<br>Chappli<br>Hudson<br>Lawton<br>Mugaris<br>Webste | ie<br>ing<br>i<br>sanwa<br>ir | Preferred Surname<br>Abbess<br>Ackton<br>Andrews<br>Chappling<br>Hudson<br>Lawton<br>Mugarisanwa<br>Webster | Forename<br>Graham<br>Stephen<br>Jasmine<br>Martin<br>Sarah<br>Thomas<br>Sylivia<br>Mark | YTI<br>13<br>10<br>12<br>10<br>8<br>13<br>12<br>8<br>8 | G<br>10E<br>M<br>10D<br>8D<br>N<br>G<br>8E | E<br>E<br>E<br>E<br>E<br>E<br>E | No<br>No<br>No<br>No<br>No<br>No<br>No |

4. To remove a student from the **Top-up Funding** list, highlight the required student, then click the **Remove** button. The student's record is moved to the **Students On-Roll on Census Day** list, from where it can be reselected, if required.

- 5. Click the **Update** button to save the data and arrange the list of students in **Surname** order.
- 6. Click the **OK** button located at the bottom right-hand side of the screen to return to the **Census Return Details** page, where the updated information is displayed in the **Top-up Funding** panel.

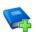

## **Additional Resources:**

Preparing for the School Census Summer 2021 Return handbook

## **Editing Student Post Looked After Arrangements**

The Post Looked After Arrangements routine provides schools with the ability to record whether students who are on-roll on census day were looked after immediately before adoption or prior to being the subject of a residence or special guardianship order.

If the students with post looked after arrangements (PLAA) have been recorded previously via **Tools | Statutory Return Tools | Update Student Post Looked After Arrangements**, the data is displayed in the **Post Looked After Arrangements** panel.

1. Click the **Recalculate** button (in the **Post Looked After Arrangements** panel) to ensure that all students who already have a PLAA status are displayed.

|          | 4                 | ne Edit   |     |     |           |                                                                   | 🔄 R |
|----------|-------------------|-----------|-----|-----|-----------|-------------------------------------------------------------------|-----|
| Surname  | Preferred Surname | Forename  | YTI | Reg | Ever in C | Post Looked After Arrangements                                    |     |
| Jump     | Jump              | Frederick | 10  | 10B | Yes       | Ceased to be looked after through a Child Arrangement Order (CAO) | 2   |
| O'Connor | O'Connor          | Marc      | 9   | 9A  | Yes       | Ceased to be looked after through Adoption                        |     |
| Simons   | Simons            | Christian | 8   | 8C  | Yes       | Ceased to be looked after through a Residence Order (RO)          |     |
| Stevens  | Stevens           | Holly     | 8   | 8E  | Yes       | Ceased to be looked after through Adoption                        |     |

The information displayed in the **Post Looked After Arrangements** panel is read-only. Updating the information, e.g. editing the PLAA status or adding a student, must be done via the **Edit** button.

2. Click the **Edit** button to display the **Update Students Post Looked After Arrangements** page. Any students currently recorded as having PLAA are displayed in the **Post Looked After Arrangements** list located in the bottom half of the page.

|    |                                                | Post Looked After A                                      | rrangements                                        |                           |                               |                         |                                                                                                    |                   |
|----|------------------------------------------------|----------------------------------------------------------|----------------------------------------------------|---------------------------|-------------------------------|-------------------------|----------------------------------------------------------------------------------------------------|-------------------|
| Te | rm S<br>rname eferred rname                    | ummer 2021 V                                             | ] Stude                                            |                           | n-Roll                        | on Census Da            | y<br>YTI All ✓<br>Ever in Care<br>at this school CAny> ✓ Q Search                                                                                                    |                   |
|    |                                                |                                                          |                                                    |                           |                               |                         |                                                                                                    |                   |
| 20 |                                                | After Arrangements                                       | Forename                                           | Add                       |                               | Ever in Care            | Remove                                                                                                    | Evidence Obtained |
|    | st Looked .<br>Surname<br>Jump                 | After Arrangements<br>Preferred Surname                  | Forename<br>Frederick                              | Add<br>YTI<br>10          | Reg<br>10B                    | Ever in Care<br>Yes     | Post Looked After Arrangements                                                                                                    |                   |
| •  | Surname                                        | Preferred Surname<br>Jump                                | Forename<br>Frederick                              | YTI<br>10                 | Reg<br>10B                    | Yes                     | Post Looked After Arrangements<br>Ceased to be looked after through a Child Arrangement Order (CAO)                                                                                                    |                   |
| •  | Surname<br>Jump                                | Preferred Surname<br>Jump                                | Forename                                           | YTI<br>10<br>9            | Reg<br>10B<br>9A              | Yes<br>Yes              | Post Looked After Arrangements<br>Ceased to be looked after through a Child Arrangement Order (CAO)<br>Ceased to be looked after through Adoption                                                                                                    |                   |
| •  | Surname<br>Jump<br>O'Connor<br>Simons          | Preferred Surname<br>Jump<br>O'Connor<br>Simons          | Forename<br>Frederick<br>Marc<br>Christian         | YTI<br>10<br>9<br>8       | Reg<br>10B<br>9A<br>8C        | Yes<br>Yes<br>Yes       | Post Looked After Arrangements<br>Ceased to be looked after through a Child Arrangement Order (CAO)<br>Ceased to be looked after through Adoption<br>Ceased to be looked after through a Residence Order (RO)                                                             |                   |
|    | Surname<br>Jump<br>O'Connor                    | Preferred Surname<br>Jump<br>O'Connor                    | Forename<br>Frederick<br>Marc<br>Christian<br>Alex | YTI<br>10<br>9<br>8<br>11 | Reg<br>10B<br>9A<br>8C<br>11E | Yes<br>Yes              | Post Looked After Arrangements<br>Ceased to be looked after through a Child Arrangement Order (CAO)<br>Ceased to be looked after through Adoption<br>Ceased to be looked after through a Residence Order (RO)<br>Ceased to be looked after through a Residence Order (RO) |                   |
| •  | Surname<br>Jump<br>O'Connor<br>Simons<br>Smith | Preferred Surname<br>Jump<br>O'Connor<br>Simons<br>Smith | Forename<br>Frederick<br>Marc<br>Christian         | YTI<br>10<br>9<br>8       | Reg<br>10B<br>9A<br>8C        | Yes<br>Yes<br>Yes<br>No | Post Looked After Arrangements<br>Ceased to be looked after through a Child Arrangement Order (CAO)<br>Ceased to be looked after through Adoption<br>Ceased to be looked after through a Residence Order (RO)                                                             |                   |

3. Use the **Students On-Roll on Census Day** search criteria to locate the additional students you wish to record as having PLAA.

*TIP:* Click the **Search** button to display a list of students who have not been defined as having PLAA. Alternatively, enter all or part of the required search criteria then click the **Search** button.

|    | rm Summer 202 | 1 V Students      | On-Roll on Census Day |                                |               |              |
|----|---------------|-------------------|-----------------------|--------------------------------|---------------|--------------|
| Su | rname smi     | Forename          |                       | YTI                            | All 🗸         |              |
|    | eferred       | Reg               | All 🗸                 | Ever in Care<br>at this school | <any> ~</any> | Search       |
|    | Surname       | Preferred Surname | Forename              | YTI                            | Reg           | Ever in Care |
| •  | Smiles        | Smiles            | George                | 9                              | 9D            | No           |
|    | Smith         | Smith             | Christian             | 11                             | 11C           | No           |
|    | Smith         | Smith             | Daniel                | 12                             | L             | No           |
|    | Smith         | Smith             | Jade                  | 12                             | к             | No           |
|    | Smith         | Smith             | Laura                 | 11                             | 11B           | No           |
|    | Smith         | Smith             | Osias                 | 12                             | J             | No           |
|    | Smith         | Smith             | Stephanie             | anie 12 H                      |               | No           |
|    | Smith         | Smith             | Tabitha               | 9                              | 9E            | No           |
|    | Smith         | Smith             | Trinity               | 12                             | G             | No           |
|    | Smith         | Smith             | Tristan               | 12                             | G             | No           |

#### 03| Producing the School Census Summer Return

4. Highlight the students who you want to record as having PLAA, then click the **Add** button to move the selected students automatically to the **Post Looked After Arrangements** list.

One or more students can be selected using the **Ctrl+click** or **Shift+click** functionality.

| Surname  | Preferred Surname | Forename  | YTI | Reg | Ever in Care | Post Looked After Arrangements                                                                                                    | Evidence Obtained |
|----------|-------------------|-----------|-----|-----|--------------|----------------------------------------------------------------------------------------------------|-------------------|
| Jump     | Jump              | Frederick | 10  | 10B | Yes          | Ceased to be looked after through a Child Arrangement Order (CAO)                                                                                                    |                   |
| O'Connor | O'Connor          | Marc      | 9   | 9A  | Yes          | Ceased to be looked after through Adoption                                                                                                    |                   |
| Simons   | Simons            | Christian | 8   | 8C  | Yes          | Ceased to be looked after through a Residence Order (RO)                                                                                                    |                   |
| Smith    | Smith             | Alex      | 11  | 11E | No           | Ceased to be looked after through a Residence Order (RO)                                                                                                    |                   |
| Smith    | Smith             | Amy       | 11  | 11D | No           | Ceased to be looked after through Adoption                                                                                                    |                   |
| Smith    | Smith             | Aria      | 8   | 8B  | No           | Ceased to be looked after through Adoption                                                                                                    |                   |
| Stevens  | Stevens           | Holly     | 8   | 8E  | Yes          | Ceased to be looked after through Adoption                                                                                                    |                   |
|          |                   |           |     |     |              | Ceased to be looked after through Adoption<br>Ceased to be looked after through a Special Guardianship Order (SGO)<br>Ceased to be looked after through a Residence Order (RO)<br>Ceased to be looked after through a Child Arrangement Order (CAO) |                   |

- 5. For each student added to the **Post Looked After Arrangements** list, select the post looked after arrangement status by clicking in the applicable cell in the **Post Looked After Arrangements** column, then selecting the required status from the drop-down list:
  - Ceased to be looked after through Adoption
  - Ceased to be looked after through a Special Guardianship Order (SGO)
  - Ceased to be looked after through a Residence Order (RO)
  - Ceased to be looked after through a Child Arrangement Order (CAO).

*NOTE:* **Ceased to be looked after through a Residence Order (RO)** *has been replaced by* **Ceased to be looked after through a Child Arrangement Order (CAO)**.

You do not need to change any existing residence orders but new post looked after arrangements must be recorded as child arrangement orders.

6. Select the **Evidence Obtained** check box if documents have been obtained that provide evidence of the post looked after arrangements.

If you indicate that evidence has been obtained, ensure that the applicable documents are stored securely either outside of SIMS or within the Document Management Server.

*NOTE:* **Evidence Obtained** is not collected in the School Census return but should be recorded as proof of DfE/Ofsted compliance.

7. To remove a name from the list, highlight it then click the **Remove** button. The record is moved to the **Students On-Roll on Census Day** list, from where it can be reselected, if required.

8. Click the **Update** button to save the information and arrange the list of students in surname order.

If you have indicated that evidence has been obtained, you are reminded to ensure that the necessary documents are stored securely outside of SIMS or within the Document Management Server.

- Click the **OK** button to continue. 9.
- 10. Click the **OK** button (located at the bottom right-hand side of the screen) to return to the **Census Return Details** page, where the updated information is displayed in the **Post Looked After Arrangements** panel.

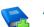

#### **Additional Resources:**

Preparing for the School Census Summer 2021 Return handbook

More Information: Post Looked After Arrangements Report on page 32

## **Entering Attendance Information**

Termly attendance data (including attendance codes and the number of sessions missed) should be provided for non-boarder students and leavers aged four to 15 inclusive on 31/08/2020, who were on-roll for at least one session during the collection period from the 01/01/2021 to 04/04/2021.

Initially the **Attendance** panel is blank. However, after clicking the **Calculate All Details** button (located in the **School Information** panel) the display changes.

**IMPORTANT NOTE:** Clicking the **Calculate All Details** button overwrites any edited data, in <u>every</u> panel, with the original data stored in SIMS. Do not use this button if you wish to keep any changes you have made.

The information displayed in the Attendance panel (after the Calculate All Details button is clicked) is dependent on which of the following is applicable:

- SIMS Attendance/Lesson Monitor is in use, the attendance codes being used are DfE compliant and there are either:
  - no missing marks

or

- missing marks.
- SIMS Attendance/Lesson Monitor is in use and the attendance codes being used are DfE non-compliant.
- SIMS Attendance/Lesson Monitor is not in use.

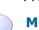

## SIMS Attendance/Lesson Monitor Users

If SIMS Attendance/Lesson Monitor is in use, data is collected on all categories of school attendance. Ensure that all missing marks and unexplained absences for the previous term have been dealt with before commencing the return.

*TIP:* After the Create and Validate process is run, the Attendance detail report can be used to assist with the checking of attendance data. Select **Attendance Report** from the **Detail Report** drop-down list.

## Are your Attendance Codes DfE Compliant?

If Attendance/Lesson Monitor is in use and your school is using DfE compliant attendance codes, attendance data is entered directly into the return, providing that there are <u>no</u> missing marks.

If all attendance marks have been entered in Attendance/Lesson Monitor, the following message is displayed in the **Attendance** panel, informing you that your attendance codes are DfE compliant but will be rechecked at the Create and Validate stage.

| 5 Attendance                                          |  |
|-------------------------------------------------------|--|
| Your attendance codes are DfE compliant               |  |
| This will be rechecked at the Create & Validate stage |  |
|                                                       |  |

However, if any missing attendance marks are detected, the following message is displayed in the **Attendance** panel, requesting that you add the missing attendance marks.

| ttendance Some attendance marks are missing              |  |
|----------------------------------------------------------|--|
| Go to Focus   Attendance   Deal with Missing Marks       |  |
| Please add attendance marks and then click 'Recalculate' |  |
| C Recalculate                                            |  |
|                                                          |  |
|                                                          |  |

- Use the Deal with Missing Marks routine (Focus | Attendance (or Lesson Monitor) | Deal with Missing Marks) to locate the missing marks and enter appropriate attendance codes.
- Return to the Census Return Details page and click the Check missing marks button in the Attendance panel to ensure that all missing marks have been dealt with.

*NOTE:* The Create and Validate process can still be run even if some attendance marks are missing. You will be asked if you wish to continue to create the return or cancel the Create and Validate process.

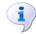

## **More Information:**

Producing Detail Reports on page 28

## Are your Attendance Codes DfE Non-Compliant?

If Attendance/Lesson Monitor is in use but one or more invalid attendance codes have been detected, a message is displayed in the **Attendance** panel to inform you that your attendance codes are not DfE compliant.

| 5 Attendance | Your attendance codes are not DfE compliant                                      |
|--------------|----------------------------------------------------------------------------------|
|              | Please deal with this lack of compliance and then press 'Check attendance codes' |
|              | Check attendance codes                                                           |
|              |                                                                                  |

- 1. Non-compliant codes must be dealt with. Please contact your Local Support Unit for assistance.
- 2. Click the **Check attendance codes** button to check that DfE attendance codes are now in use.

If the attendance codes are now DfE compliant, a message informs you that the codes will be rechecked at the **Create & Validate** stage.

3. Click the **OK** button to continue.

## SIMS Attendance/Lesson Monitor Not in Use

If Attendance/Lesson Monitor is not in use, the following data must be entered manually:

- Termly Possible Sessions (**T Poss Sessions**)
- Termly Sessions Missed due to Authorised Absence (**T Auth Absences**)
- Termly Sessions Missed due to Unauthorised Absence (T Unauth Absences)
- Total sessions attending approved educational activity (T AEA Sessions)
- Total sessions unable to attend due to exceptional circumstances (T Excep Sessions)
- Total number of sessions unable to attend due to Coronavirus (T Corona Sessions).

| Attendance Application not in use. Manual entry is required. |           |        |           |              |                 |                 |                   | Check for additional pupil & zero totals |                  |                   |  |
|--------------------------------------------------------------|-----------|--------|-----------|--------------|-----------------|-----------------|-------------------|------------------------------------------|------------------|-------------------|--|
| G Group By •                                                 |           |        |           |              |                 |                 |                   |                                          |                  |                   |  |
|                                                              |           |        |           |              |                 |                 |                   |                                          |                  |                   |  |
| Surname                                                      | Forename  | YTI    | Reg Group | Enrol Status | T Poss Sessions | T Auth Absences | T Unauth Absences | T AEA Sessions                           | T Excep Sessions | T Corona Sessions |  |
| Abbott                                                       | Jessica   | Year 2 | 2JB       | On Roll      | 0               | 0               | 0                 | 0                                        | 0                | 0                 |  |
| Abhra                                                        | Abjit     | Year 6 | 6VC       | On Roll      | 0               | 0               | 0                 | 0                                        | 0                | 0                 |  |
| Abhra                                                        | Alisha    | Year 6 | 6VC       | On Roll      | 0               | 0               | 0                 | 0                                        | 0                | 0                 |  |
| Abhra                                                        | Shaquib   | Year 2 | 2JB       | On Roll      | 0               | 0               | 0                 | 0                                        | 0                | 0                 |  |
| Abrams                                                       | Paul      | Year 1 | ELM       | On Roll      | 0               | 0               | 0                 | 0                                        | 0                | 0                 |  |
| Ackton                                                       | Charlotte | Year 2 | 2GH       | On Roll      | 0               | 0               | 0                 | 0                                        | 0                | 0                 |  |
| Ackton                                                       | Stan      | Year 6 | 6KH       | On Roll      | 0               | 0               | 0                 | 0                                        | 0                | 0                 |  |
| Adams                                                        | Nancy     | Year 4 | 4ES       | On Roll      | 0               | 0               | 0                 | 0                                        | 0                | 0                 |  |
| Adams                                                        | Sadie     | Year 3 | 3CB       | On Roll      | 0               | 0               | 0                 | 0                                        | 0                | 0                 |  |
| Aditya                                                       | Zayan     | Year R | PINE      | On Roll      | 0               | 0               | 0                 | 0                                        | 0                | 0                 |  |
| Ainsley                                                      | Charlotte | Year 1 | OAK       | On Roll      | 0               | 0               | 0                 | 0                                        | 0                | 0                 |  |
| Akeman                                                       | Richard   | Year 5 | 5BB       | On Roll      | 0               | 0               | 0                 | 0                                        | 0                | 0                 |  |
| Akeman                                                       | Steven    | Year 5 | 5DT       | On Roll      | 0               | 0               | 0                 | 0                                        | 0                | 0                 |  |
|                                                              | Candis    | Year 4 | 4SL       | On Roll      | 0               | 0               | 0                 | 0                                        | 0                | 0                 |  |

 To filter the display of students in the Attendance panel, select Year Group, Registration Group or Enrolment Status from the Group By drop-down list.

Alternatively, select **Group by None** to display a list of all students.

- 2. To sort the displayed data by surname, forename, year group, registration group or enrolment status, click the appropriate column header.
- 3. For each student, enter the correct attendance numbers in the appropriate columns.
- 4. To clear the attendance information and check for additional students, click the **Check for additional students & zero totals** button.

**WARNING:** If the **Check for additional students & zero totals** button is clicked, any attendance data entered manually is lost.

## **04** Completing the School Census Summer Return

| Creating and Validating the School Census Return | 25 |
|--------------------------------------------------|----|
| Producing Detail Reports                         | 28 |
| Printing a Report from your Web Browser          | 34 |
| Transferring Report Data to a Spreadsheet        | 34 |
| Deleting Temporary Web Browser Files             | 34 |
| Producing the Summary Report                     | 35 |
| Editing an Unauthorised Return                   | 35 |
| Authorising the Return                           | 36 |
| Submitting the Return                            | 38 |
| Retrieving Authorised Census Return Files        | 39 |
| Copying a Return                                 | 40 |
| Deleting an Unauthorised Return                  | 40 |

## **Creating and Validating the School Census Return**

A return must be created, validated and authorised before it can be sent to your Local Authority or uploaded to the DfE COLLECT data collection website (as applicable to your school).

Validating the return creates an unauthorised return file, which is then run against a set of DfE rules. When the validation is complete, a list of errors and queries is displayed.

An error is caused by either missing or inaccurate data, whilst a query highlights data that is unusual or not as expected, e.g. there are no students showing as having special educational needs.

- 1. Select Routines | Statutory Returns | School Census to display the Census Return browser.
- 2. Click the **Search** button to display a list of returns.
- 3. Double-click the required return to display the **Census Return Details** page.
- 4. Click the **Create & Validate** button to start the process. There may be a short delay, depending on the number of students at your school.

A progress bar is displayed, indicating that the Create and Validate process is being performed.

| Validation Process                                                                  | Validation Process                 |
|-------------------------------------------------------------------------------------|------------------------------------|
| The Create and Validate routine is currently taking place. This may take some time. | Data is being collected            |
| Please wait                                                                         | Please wait                        |
| Validation Process                                                                  | Validation Process                 |
| XML is being created                                                                | Validation rules are being applied |
| Please wait                                                                         | Please wait                        |

During the Create and Validate process, SIMS examines the data for any anomalies applicable to your school phase, e.g. no top-up funding information, missing attendance marks, permanent exclusions without a final governor review result, etc.

If an anomaly if found, a message is displayed, which provides the opportunity to continue to create and validate or cancel the process, so that details can be checked. Detail reports are available to assist you when checking details.

When the validation process is complete, the **Validation Errors Summary** panel is displayed at the bottom of the screen.

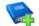

## **Additional Resources:**

*Dealing with Missing Marks* section in the *Edit Marks Routine* chapter of the *Managing Pupil/Student Attendance* handbook or the *Monitoring Session and Lesson Attendance* handbook

*Recording Exclusion* chapter of the *Managing Pupil/Students* handbook

## **Resolving Validation Errors and Checking Queries**

After creating the return file and validating the data, any errors and queries found are listed in the **Validation Errors Summary** panel.

| -   | Report                                                                                                    |             |                                                                                                  |                                                                            | X Close                                                                                  |  |  |  |  |
|-----|----------------------------------------------------------------------------------------------------|-------------|--------------------------------------------------------------------------------------------------|----------------------------------------------------------------------------|------------------------------------------------------------------------------------------|--|--|--|--|
| Val | lidation                                                                                                    | Errors Summ |                                                                                                  |                                                                            |                                                                                          |  |  |  |  |
| S   | tudent S                                                                                                    | earch       | M Find                                                                                           | Enter Student Name, DOB (YYYY-MM-DD) or UPN for student filter             |                                                                                          |  |  |  |  |
| E   | Error Search ALL   Total of displayed rows : 10 To resolve an error, click in row to navigate to the relevant screen |             |                                                                                                  |                                                                            |                                                                                          |  |  |  |  |
| 1   | Туре                                                                                                    |             | Message                                                                                          |                                                                            | Solution                                                                                 |  |  |  |  |
| ۲   | F                                                                                                    | 1500        | UPN missing.                                                                                     | Name: Abraham, Janel Date of Birth: 2005-05-19, Female/UPN:                | # Go to Focus   Student   Student Details and add or issue a UPN.                        |  |  |  |  |
|     | F                                                                                                    | 1500        | UPN missing.                                                                                     | Name: Reid, Rosiel Date of Birth: 2009-03-07, Female(UPN:                  | # Go to Focus   Student   Student Details and add or issue a UPN.                        |  |  |  |  |
|     | F                                                                                                    | 1840        | Pupils aged 5 and over Language missing or invalid.                                              | Name: Henderson, Jack  Date of Birth: 2010-05-07, Male(UPN: K823299914     | # Go to Focus   Student   Student Details Ethnic/cultural panel and enter First language |  |  |  |  |
|     | F                                                                                                    | 2350        | Insufficient Address information provided.                                                       | Name: Bains, Kirk  Date of Birth: 2005-01-18, Male(UPN: H820200109012      | # Go to Focus Student Student Details Addresses and edit pupil's address                 |  |  |  |  |
|     | Q                                                                                                    | 1601Q       | Please Check: Pupil's age is out of range for school type.                                       | Name: Sungail, Skaistel Date of Birth: 2008-03-28, Female, Age: 12(UPN: BE | # Go to Focus   Student   Student Details and enter pupil's date of birth.               |  |  |  |  |
|     | Q                                                                                                    | 1620Q       | Please check: duplicate pupil records with the same Surname, Forename, Gender and Date of birth. | Name: Bennison, Hugol Date of Birth: 2013-02-03, Male(UPN:                 | # Go to Focus/Student/Student details and check for duplicate pupil record.              |  |  |  |  |
|     | Q                                                                                                    | 1620Q       | Please check: duplicate pupil records with the same Surname, Forename, Gender and Date of birth. | Name: Bennison, Hugol Date of Birth: 2010-02-03, Male(UPN: V8232999140     | # Go to Focus/Student/Student details and check for duplicate pupil record.              |  |  |  |  |
|     |                                                                                                    | 22550       | Please check: Dupil record with no address details                                               | Name: Palinski, Culal Date of Ridth: 2012;09:14, EemalalI IDN: C2222000146 | If Go to Ecourt Student Student Datails Addresses and add subil's address                |  |  |  |  |

The **Validation Errors Summary** panel header displays the number of errors and queries found when the Create and Validate routine was run. A student and error search facility is also available.

The following information is provided to help with the resolution of validation failures:

- **Type** the type of validation rule.
  - Failure (**F** displayed in red) indicates an error that must be resolved.
  - Query (Q displayed in black) indicates that there are unusual data conditions. These should be considered and corrected, if necessary.
- Sequence the validation error or query number.
- **Message** the validation error or query message text.
- **Location** the specific record in SIMS that contains the error or query.
- **Solution** the SIMS menu route and/or instructions about where/how the error can be corrected or the query checked.

TIP: Using the Solution hyperlinks

When the pointer is hovered over an error or query row, it changes to a hand if a hyperlink is available to the area of SIMS where the problem can be checked.

A hyperlink is also indicated by a hash symbol (#) preceding the **Solution** text.

Click the required hyperlink to display the specific area in SIMS where the record(s) can be checked/corrected.

To assist in the viewing of errors and queries:

- When the mouse pointer is hovered over a Message, Location or Solution, hover help displays the entire content of that cell.
- The Student Search functionality can be used to display all errors and queries relating to a particular student.
  - a. Enter all or part of a UPN, student's surname or date of birth in the **Student Search** field.
  - b. Select the required record from the **Student Search** drop-down list to populate the **Student Search** field.
  - c. Click the **Find** button to display the applicable validation records.
- Use the Errors Search to display the required error or query you want to view. Select ALL, ERRORS, QUERIES or the required number from the drop-down list. The total number of rows that relate to the selected validation is displayed adjacent to the Error Search field.
- By default, when ALL is selected from the Errors Search drop-down list, the errors are displayed at the top of the list.

The order of the items in the list can be changed by clicking the appropriate column heading.

The width of the columns can be changed by dragging the dividing line between the column headings until the required size is achieved.

#### 04| Completing the School Census Summer Return

View a summary of validation failures by clicking the **Report** button (located above the **Validation Errors Summary** panel, on the left-hand side). The report is displayed in your web browser, from where it can be printed or transferred to another application, if required (please see Transferring Report Data to a Spreadsheet on page 34).

The report is saved automatically in the **Census Folder** (specified previously via the census browser). The original report, which was generated when the **Create & Validate** button was clicked is also stored in this folder.

- Your generated report file name: Validation Errors Summary.HTML
- Original report file name: <LACode><SchoolNumber>\_<SurveyType>\_<LACode><LL><Year> \_<SerialNumber>\_ValidationErrorsSummary.HTML

For guidance on navigating to files on your local workstation when you are working in a <u>Hosted</u> environment, please contact your System Manager or Local Support Unit.

Resolve as many errors and check as many queries as possible then revalidate the return details. Continue to resolve failures and revalidate the return as many times as necessary.

NOTE: All errors must be resolved, and all queries must be investigated.

If at any point you want to hide the list of error and queries, click the **Close** button located at the top right-hand side of the **Validation Errors Summary** panel. The list is displayed again when the Create and Validate process is run.

Many of the errors generated can be fixed quickly using bulk update functionality (via **Routines | Student | Bulk Update**). For more information, please refer to the *Managing Pupil/Students* handbook.

## i

## More Information:

Transferring Report Data to a Spreadsheet on page 34

## **Producing Detail Reports**

Detail reports can be used to check the data stored in SIMS that has been used to create the return. The reports can be produced as soon as the return has been created and validated.

Each detail report header displays the **Security Message** that was defined in the **Census Return** browser, the **Report Criteria** and the **Total Students** who are listed in the report. Also included in the report header is the **School Name**, the **Fileset Number**, the **Filename**, the **Report Created** date, and the **XML Version**.

Where a student's National Curriculum Year group is different from what their date of birth would suggest, the applicable **YTI** cell is highlighted in yellow.

The following reports are currently available.

## **On-Roll Basic Details Report**

Report Criteria: Students on-roll on census day.

Where applicable, this report provides the following information about students who are on-roll on census day: UPN, ULN, legal surname, legal forename, preferred surname, former surname, date of birth (DOB), gender, year taught in (YTI), date of admission (DOA), enrolment status, language, Youth Support Services Agreement (YSSA) status, part-time status and boarder indicator.

NOTE: Where a student is in a year group that is different to that expected (based on their date of birth), the applicable **Year Taught In** cell is highlighted in yellow.

## **Leavers Basic Details Report**

Report Criteria: Students not on-roll on census day who:

- Leavers with attendance one term ago (01/01/2021 to 04/04/2021)
- Leavers with exclusions (01/08/2020 to 04/04/2021)
- Leavers with learner support of Vulnerable Group Bursary Awarded or Discretionary Bursary Awarded (01/08/2020 to 20/05/2021).

The Leavers Basic Details report provides the following information, where applicable: UPN, ULN, former UPN, legal surname, legal forename, middle names, former surname, date of birth (DOB), gender, date of admission (DOA), date of leaving (DOL), language, part-time status, boarder indicator, attendance, exclusions and Learner Support.

NOTE: Students are only included in the return as leavers if they have attendance, exclusions or learner support data that falls within the collection period.

## **Exclusions Report**

Report Criteria: On-roll students and leavers with exclusions and final exclusion reviews:

- Fixed term exclusions, excluding lunchtime exclusions, starting from 01/08/2020 to 04/04/2021
- Permanent exclusions between 01/08/2020 and 04/04/2021.

## **Termly Exclusions (Fixed and Permanent)**

NOTE: Permanent exclusions are collected only if a final review exists.

The following details about students who match the report criteria are displayed: UPN, legal surname, legal forename, date of birth (DOB), gender, date of admission (DOA), exclusion category, reason(s) for exclusion, exclusions start date, number of session from which the student was excluded, SEN provision and on-roll status.

## **Attendance Report**

Report Criteria: Students with attendance one term ago (01/01/2021 to 04/04/2021). On-roll students and leavers (not boarders) aged four to 15 at 31/08/2020.

The Attendance report provides basic student information (i.e. UPN, legal surname, legal forename, date of birth (DOB), gender, date of admission (DOA) and year taught in (YTI)) about the students who match the report criteria.

The attendance information included in the report is dependent on whether Attendance/Lesson Monitor is in use.

- Attendance/Lesson Monitor in Use:
  - termly sessions possible
  - on-roll status
  - present codes
  - approved education activity codes
  - attendance codes (divided into authorised and unauthorised sessions)
  - attendance not required codes.
- Attendance/Lesson Monitor <u>Not</u> in Use:
  - sessions possible
  - authorised absence sessions
  - unauthorised absence sessions
  - sessions approved educational activity (AEA)
  - sessions exceptional
  - sessions Coronavirus
  - On Roll Status.

## **Absentees Report**

Report Criteria: On-roll students and leavers (not boarders) who have an absence rate of 10% or above, with attendance one term ago (01/01/2021) to 04/04/2021), who were aged four to 15 at 31/08/2020.

The report does <u>not</u> include data from the second half of the summer term. An individual student's overall absence rate is calculated as follows:

Overall absence rate = Total overall absence sessions x 100 Total sessions possible

The report provides the following information about the students who match the report criteria: UPN, legal surname, legal forename, date of birth (DOB), gender, year taught in (YTI), number of sessions possible, session absence (i.e. the number of authorised plus unauthorised absences), on-roll status and enrolment status.

This report can assist with the tracking of absence (particularly persistent absence) and highlights those absences that might need to be tracked.

## **SEN Report**

Report Criteria: On-roll student with SEN Provision/Status **E** (Education, Health and Care Plan) or **K** (SEN Support).

This report provides a list of students who have special educational needs. Displayed are their UPN, legal surname, legal forename, date of birth (DOB), gender, year taught in (YTI), SEN provision, member of SEN unit, member of resourced provision indicator and on-roll status.

## **Address Details Report**

Report Criteria: Students on-roll on census day.

This report provides a list of students, their UPN, former UPN, legal surname, legal forename, middle name(s), post code, unique property reference number (UPRN), address details and the administrative area/county.

Definition: Unique Property Reference Number (UPRN) is a unique identifier (reference number) that links together related address records across different software programmes. This enables organisations to collate and share information based on a common reference number.

## **Free School Meal Eligibility Report**

Report Criteria: On-roll students on census day who were eligible for free school meals on or after 22/01/2021 and up to 20/05/2021 (census day).

This report provides information on free school meal eligibility for students who match the report criteria: UPN, legal surname, legal forename, date of birth (DOB), gender, year taught in (YTI), free school meal eligibility start date, end date and the UK country in which the eligibility applies, and on-roll status.

*NOTES: This report includes any free school meals recorded outside of England, e.g. Wales.* 

Only Free School Meals records where the country recorded is England or <blank> attract the Pupil Premium.

## Learner Support Report

Report Criteria: On-roll students and leavers aged 16 plus at 31/08/2020 who have been awarded Vulnerable Group and/or Discretionary Bursary funding from 01/08/2020 to 20/05/2021.

This report provides information about the applicable students: UPN, legal surname, legal forename, date of birth (DOB), gender, year taught in (YTI), learner support and on-roll status.

#### **Top-up Funding Report**

Report Criteria: On-roll students who have been awarded Top-up Funding as at census day.

The report provides the following information: UPN, legal surname, legal forename, date of birth (DOB), gender, year taught in (YTI) and SEN provision.

## **Post Looked After Arrangements Report**

Report Criteria: On-roll students who have post looked after arrangements as at census day.

The report provides the following information about students who have post looked after arrangements: UPN, legal surname, legal forename, date of birth (DOB), gender, year taught in (YTI) and post looked after arrangements, e.g. ceased to be looked after through adoption.

#### **Permanent Exclusions without Final Review Report**

Report Criteria: On-roll students and leavers with permanent exclusions and without a final review from 01/09/2019 to 04/04/2021.

This new report details permanent exclusions that will not be included in the census, either because the exclusion process is still ongoing or because the school has not recorded the final review result. The report has been provided to assist schools in checking whether details have been recorded accurately. The start date for checking the permanent exclusions is deliberately 01/09/2019 so that all instances can be checked.

The following information is included in the report: UPN, legal surname, legal forename, date of birth (DOB), gender, date of admission (DOA), date of leaving (DOL), reason for exclusion, exclusion start date, SEN expert requested (Yes/No) and on-roll status.

## **Generating Detail Reports**

To select a single detail report, select the required report from the **Detail Report** drop-down list located at the top of the **Census Return Details** page. The selected report is generated automatically and displayed in your web browser.

| Census Return Details - Summer 2021 Term : School Census Summer 2021 |                                                                 |                   |                   |                           |                            |     |                       |  |  |
|----------------------------------------------------------------------|-----------------------------------------------------------------|-------------------|-------------------|---------------------------|----------------------------|-----|-----------------------|--|--|
| 💾 Save 🄄 Undo 🖌 🖓 Creat                                              | e & Validate 🔟 Summa                                            | ary 💐 Authorise   | ≔                 | DetailReport 🝷            |                            |     |                       |  |  |
| 1 Census Details 2 School Info                                       | rmation 3 Top-up Fu                                             | inding 4 Post Loo |                   | On Roll Basic Details Rep | port                       |     |                       |  |  |
| 10 0.1                                                               |                                                                 |                   |                   | Leavers Basic Details Rep | port                       |     |                       |  |  |
| 1 Census Details                                                     |                                                                 |                   | Exclusions Report |                           |                            |     | Calculate All Details |  |  |
| Census Date                                                          | Census Date 20/05/2021<br>Description School Census Summer 2021 |                   |                   | Attendance Report         |                            | · · | •                     |  |  |
| Description                                                          |                                                                 |                   |                   | Absentees Report          |                            |     |                       |  |  |
| Attendance collected from                                            | 01/01/2021                                                      | Attendance colle  |                   | SEN Report                |                            |     |                       |  |  |
| Exclusions collected from                                            | 01/08/2020                                                      | Exclusions colle  |                   | Address Details Report    |                            |     |                       |  |  |
| FSM collected from                                                   | 22/01/2021                                                      | FSM collected to  |                   | Free School Meal Eligibil | lity Report                |     |                       |  |  |
| Learner Support collected fro                                        | Learner Support collected from 01/08/2020 Learner Support       |                   |                   | Learner Support Report    |                            |     |                       |  |  |
|                                                                      |                                                                 |                   |                   | Top-up Funding Report     |                            |     |                       |  |  |
| 2 School Information                                                 |                                                                 |                   |                   | Post Looked After Arran   | gements Report             |     |                       |  |  |
| School Name Gree                                                     | School Name Green Abbey School                                  |                   |                   | Permanent Exclusions w    | ithout Final Review Report |     |                       |  |  |
| LA 823                                                               | LA 823 Estab                                                    |                   |                   | Multiple Reports          |                            |     |                       |  |  |
| Telephone 8512                                                       | 234                                                             | URN               |                   | 137247                    |                            | 1   |                       |  |  |
| School E-mail Address                                                | e@ga.org.uk                                                     |                   |                   |                           |                            |     |                       |  |  |

To select several detail reports, select **Multiple Reports** from the **Detail Report** drop-down list to display the **Detail Reports** dialog.

| anna Detail Reports                              | ? | ×     |
|--------------------------------------------------|---|-------|
| ☑ On Roll Basic Details Report                   |   |       |
| ☑ Leavers Basic Details Report                   |   |       |
| ☑ Exclusions Report                              |   |       |
| ☑ Attendance Report                              |   |       |
| Absentees Report                                 |   |       |
| SEN Report                                       |   |       |
| Address Details Report                           |   |       |
| ☑ Free School Meal Eligibility Report            |   |       |
| ☑ Learner Support Report                         |   |       |
| Top-up Funding Report                            |   |       |
| Post Looked After Arrangements Report            |   |       |
| Permanent Exclusions without Final Review Report |   |       |
|                                                  |   |       |
|                                                  |   |       |
| Report                                           | С | ancel |
|                                                  |   |       |

By default, all detail reports are selected. If any reports are not required, deselect the associated check box. Click the **Report** button to generate the selected reports.

The report(s) are displayed in your web browser from where the data can be transferred to a spreadsheet, such as Microsoft<sup>®</sup> Excel, if required.

The report(s) are saved automatically in the folder specified in the **Census Return** browser, e.g. S:\SCHOOL CENSUS. For guidance on navigating to files on your local workstation when you are working in a <u>Hosted</u> environment, please contact your System Manager or local Support.

The report is saved with a filename that is made up of the following data fields separated by underscores  $('_')$ :

```
<LACode><SchoolNumber>_<SurveyType>_<LACode><LL><Year>_<SerialNumber> <name of the report>_detail_report.html
```

#### For example:

```
8234321_SC2_823LL21_001_onroll_pupil_basic_details_report.
html.
```

The following graphic shows an example of an On Roll Basic Details report:

| School C                                                                                                    | ensus                                                                                                    | Summer - 2                                                                             | 021 (On Ro                                                                                             | Il Basic Data)                                                                                          |                                       |                                                                                                    |                                                                    |                                             |                                                                                                    |                                                                                                    |                                                                           |                                                                                  |                                  |                                                                                                    |
|----------------------------------------------------------------------------------------------------|----------------------------------------------------------------------------------------------------|----------------------------------------------------------------------------------------|----------------------------------------------------------------------------------------------------|----------------------------------------------------------------------------------------------------|---------------------------------------|----------------------------------------------------------------------------------------------------|--------------------------------------------------------------------|---------------------------------------------|----------------------------------------------------------------------------------------------------|----------------------------------------------------------------------------------------------------|---------------------------------------------------------------------------|----------------------------------------------------------------------------------|----------------------------------|----------------------------------------------------------------------------------------------------|
| Security Me                                                                                                    | essage :                                                                                                    | This report cont                                                                       | tains sensitive i                                                                                      | nformation.                                                                                             |                                       |                                                                                                    |                                                                    |                                             |                                                                                                    |                                                                                                    |                                                                           |                                                                                  |                                  |                                                                                                    |
| Report Crite                                                                                                    | ria: Stude                                                                                                    | nts on roll on Cer                                                                     | nsus day (20/05/2                                                                                      | 2021)                                                                                                   |                                       |                                                                                                    |                                                                    |                                             |                                                                                                    |                                                                                                    |                                                                           |                                                                                  |                                  |                                                                                                    |
| Total Studen                                                                                                    | ts: 986                                                                                                    |                                                                                        |                                                                                                    |                                                                                                    |                                       |                                                                                                    |                                                                    |                                             |                                                                                                    |                                                                                                    |                                                                           |                                                                                  |                                  |                                                                                                    |
| School Name:<br>Filename:                                                                                                    |                                                                                                    | Abbey School<br>1 SC2 823LL21 00                                                       | Fileset Nu<br>1.UNA Report Cr                                                                          |                                                                                                    | )                                     |                                                                                                    |                                                                    |                                             |                                                                                                    |                                                                                                    |                                                                           |                                                                                  |                                  |                                                                                                    |
| XML Version:                                                                                                    | Validati                                                                                                    | on 2021.1.0 - Update                                                                   | d: 2020-08-19 ErrorLi                                                                                  | ist 2021.1.0 - Updated: 20                                                                              |                                       |                                                                                                    |                                                                    | _                                           |                                                                                                    |                                                                                                    |                                                                           |                                                                                  |                                  |                                                                                                    |
| XML Version:<br>UPN                                                                                                    | Validati                                                                                                    | on 2021.1.0 - Update                                                                   | d: 2020-08-19 ErrorLi                                                                                  | ist 2021.1.0 - Updated: 20<br>Preferred Surname                                                         | 020-08-19 Summary 2<br>Former Surname | DOB                                                                                                    | Gender                                                             | YTI                                         | DOA                                                                                                    | Enrolment Status                                                                                                    | Language                                                                  | YSSA                                                                             | Part-time Status                 | Boarder                                                                                                    |
| XML Version:<br>UPN<br>Y820200109033                                                                                                    | Validatio<br>ULN<br>5142335588                                                                                       | Legal Surname                                                                          | d: 2020-08-19 ErrorLi<br>Legal Forename<br>Chris                                                       | ist 2021.1.0 - Updated: 20<br>Preferred Surname<br>Aaron                                                |                                       | DOB<br>01/09/2005                                                                                                   | Gender<br>Male                                                     | <b>YTI</b><br>10                            | DOA<br>01/09/2017                                                                                                   | Single Registration                                                                                                    | English                                                                   | Unsought                                                                         | No                               | Not a Boarder                                                                                                    |
| XML Version:<br>UPN<br>Y820200108033<br>C823432117001                                                                                      | Validati<br>ULN<br>5142335588<br>5142311344                                                                          | Legal Surname<br>Aaron<br>Aaron                                                        | d: 2020-08-19 ErrorLi                                                                                  | ist 2021.1.0 - Updated: 20<br>Preferred Surname<br>Aaron<br>Aaron                                       |                                       | DOB<br>01/09/2005<br>08/03/2008                                                                                     | Gender<br>Male<br>Male                                             | <b>YTI</b><br>10<br>10                      | DOA<br>01/09/2017<br>01/09/2017                                                                                     | Single Registration<br>Single Registration                                                                                                    | English<br>English                                                        | Unsought<br>Unsought                                                             | No<br>No                         | Not a Boarder<br>Not a Boarder                                                                                      |
| XML Version:<br>UPN<br>Y820200108033<br>C823432117001                                                                                      | Validatio<br>ULN<br>5142335588                                                                                       | Legal Surname                                                                          | d: 2020-08-19 ErrorLi<br>Legal Forename<br>Chris                                                       | ist 2021.1.0 - Updated: 20<br>Preferred Surname<br>Aaron                                                |                                       | DOB<br>01/09/2005<br>08/03/2008                                                                                     | Gender<br>Male                                                     | <b>YTI</b><br>10<br>10                      | DOA<br>01/09/2017<br>01/09/2017                                                                                     | Single Registration<br>Single Registration                                                                                                    | English                                                                   | Unsought                                                                         | No                               | Not a Boarder                                                                                                    |
| XML Version:<br>UPN<br>Y820200109033<br>C823432117001<br>J820200109032                                                                     | Validati<br>ULN<br>5142335588<br>5142311344                                                                          | Legal Surname<br>Aaron<br>Aaron                                                        | d: 2020-08-19 ErrorLi<br>Legal Forename<br>Chris<br>Jason                                              | ist 2021.1.0 - Updated: 20<br>Preferred Surname<br>Aaron<br>Aaron                                       | Former Surname                        | DOB<br>01/09/2005<br>08/03/2008<br>01/09/2005                                                                       | Gender<br>Male<br>Male                                             | <b>YTI</b><br>10<br>10<br>10                | DOA<br>01/09/2017<br>01/09/2017<br>01/09/2017                                                                       | Single Registration<br>Single Registration<br>Single Registration                                                                                             | English<br>English                                                        | Unsought<br>Unsought                                                             | No<br>No                         | Not a Boarder<br>Not a Boarder                                                                                      |
| XML Version:<br>UPN<br>V820200109033<br>C823432117001<br>J820200109032<br>M820200109034                                                    | Validati<br>ULN<br>5142335588<br>5142311344<br>5142335501                                                            | Legal Surname<br>Aaron<br>Aaron<br>Aaron                                               | d: 2020-08-19 ErrorLi<br>Legal Forename<br>Chris<br>Jason<br>Liz                                       | ist 2021.1.0 - Updated: 20<br>Preferred Surname<br>Aaron<br>Aaron<br>Aaron                              | Former Surname                        | DOB<br>01/09/2005<br>08/03/2008<br>01/09/2005<br>01/09/2005                                                         | Gender<br>Male<br>Male<br>Female                                   | <b>Y11</b><br>10<br>10<br>10                | DOA<br>01/09/2017<br>01/09/2017<br>01/09/2017                                                                       | Single Registration<br>Single Registration<br>Single Registration<br>Single Registration                                                                      | English<br>English<br>English                                             | Unsought<br>Unsought<br>Unsought                                                 | No<br>No<br>No                   | Not a Boarder<br>Not a Boarder<br>Not a Boarder                                                                     |
| XML Version:<br>UPN<br>Y820200109033<br>C823432117001<br>J820200109032<br>M820200109034<br>N823432113104                                   | Validati<br>ULN<br>5142335588<br>5142311344<br>5142335501<br>5142335501<br>5142335553                                | Legal Surname<br>Aaron<br>Aaron<br>Aaron<br>Aaron                                      | d: 2020-08-19 ErrorLi<br>Legal Forename<br>Chris<br>Jason<br>Liz<br>Sophie                             | Preferred Surname<br>Aaron<br>Aaron<br>Aaron<br>Aaron                                                   | Former Surname                        | DOB<br>01/09/2005<br>08/03/2008<br>01/09/2005<br>01/09/2005                                                         | Gender<br>Male<br>Male<br>Female<br>Female                         | YTI<br>10<br>10<br>10<br>10<br>13           | DOA<br>01/09/2017<br>01/09/2017<br>01/09/2017<br>01/09/2017<br>03/09/2014                                           | Single Registration<br>Single Registration<br>Single Registration<br>Single Registration<br>Single Registration                                               | English<br>English<br>English<br>English                                  | Unsought<br>Unsought<br>Unsought<br>Unsought                                     | No<br>No<br>No                   | Not a Boarder<br>Not a Boarder<br>Not a Boarder<br>Not a Boarder                                                    |
| XML Version:<br>UPN<br>Y820200109033<br>G823432117001<br>J820200109032<br>M820200109034<br>N823432113104<br>G823432113105                  | Validati<br>ULN<br>5142335588<br>5142311344<br>5142335501<br>5142335553<br>1111178838                                | Legal Surname<br>Aaron<br>Aaron<br>Aaron<br>Aaron<br>Abbess                            | d: 2020-08-19 ErrorLi<br>Legal Forename<br>Chris<br>Jason<br>Liz<br>Sophie<br>Graham                   | ist 2021.1.0 - Updated: 20<br>Preferred Surname<br>Aaron<br>Aaron<br>Aaron<br>Abbess                    | Former Surname                        | DOB<br>01/08/2005<br>08/03/2008<br>01/08/2005<br>01/08/2005<br>29/09/2002<br>19/09/2002                             | Gender<br>Male<br>Male<br>Female<br>Female<br>Male                 | Y11<br>10<br>10<br>10<br>13<br>13           | DOA<br>01/09/2017<br>01/09/2017<br>01/09/2017<br>03/09/2014<br>03/09/2014                                           | Single Registration<br>Single Registration<br>Single Registration<br>Single Registration<br>Single Registration<br>Single Registration                        | English<br>English<br>English<br>English<br>English                       | Unsought<br>Unsought<br>Unsought<br>Unsought<br>Obtained                         | No<br>No<br>No<br>No             | Not a Boarder<br>Not a Boarder<br>Not a Boarder<br>Not a Boarder<br>Not a Boarder                                   |
| XML Version:<br>UPN<br>Y820200109033<br>C823432117001<br>J820200109032<br>M820200109034<br>N823432113104<br>C823432113105<br>N823259911001 | Validati<br>ULN<br>5142335588<br>5142311344<br>5142335501<br>5142335553<br>1111178838                                | Legal Surname<br>Aaron<br>Aaron<br>Aaron<br>Abbes<br>Abbes<br>Abbey                    | d: 2020-08-19 ErrorLi<br>Legal Forename<br>Chris<br>Jason<br>Liz<br>Sophie<br>Graham<br>Sean           | Preferred Surname<br>Aaron<br>Aaron<br>Aaron<br>Aaron<br>Abbess<br>Abbey                                | Former Surname                        | DOB<br>01/09/2005<br>08/03/2008<br>01/09/2005<br>01/09/2005<br>29/09/2002<br>19/09/2002<br>19/09/2002               | Gender<br>Male<br>Male<br>Female<br>Female<br>Male<br>Male         | YTI<br>10<br>10<br>10<br>13<br>13<br>7      | DOA<br>01/09/2017<br>01/09/2017<br>01/09/2017<br>03/09/2017<br>03/09/2014<br>03/09/2014<br>07/09/2020               | Single Registration<br>Single Registration<br>Single Registration<br>Single Registration<br>Single Registration<br>Single Registration                        | English<br>English<br>English<br>English<br>English<br>English            | Unsought<br>Unsought<br>Unsought<br>Unsought<br>Obtained<br>Obtained             | No<br>No<br>No<br>No<br>No       | Not a Boarder<br>Not a Boarder<br>Not a Boarder<br>Not a Boarder<br>Not a Boarder<br>Not a Boarder                  |
| XML Version:                                                                                                    | Validati<br>ULN<br>5142335588<br>5142311344<br>5142335501<br>5142335501<br>5142335553<br>111178838<br>111178911<br>- | Legal Surname<br>Aaron<br>Aaron<br>Aaron<br>Aaron<br>Aaron<br>Abbess<br>Abbey<br>Abbey | d: 2020-08-19 ErrorLi<br>Legal Forename<br>Chris<br>Jason<br>Liz<br>Sophie<br>Graham<br>Sean<br>Tamwar | ist 2021.1.0 - Updated: 20<br>Preferred Sumame<br>Aaron<br>Aaron<br>Aaron<br>Abbey<br>Abbey<br>Abbuliah | Former Surname                        | DOB<br>01/09/2005<br>08/03/2008<br>01/09/2005<br>01/09/2005<br>29/09/2002<br>19/09/2002<br>12/01/2009<br>14/05/2008 | Gender<br>Male<br>Male<br>Female<br>Female<br>Male<br>Male<br>Male | YTI<br>10<br>10<br>10<br>13<br>13<br>7<br>8 | DOA<br>01/09/2017<br>01/09/2017<br>01/09/2017<br>01/09/2017<br>03/09/2014<br>03/09/2014<br>07/09/2020<br>02/09/2019 | Single Registration<br>Single Registration<br>Single Registration<br>Single Registration<br>Single Registration<br>Single Registration<br>Single Registration | English<br>English<br>English<br>English<br>English<br>English<br>English | Unsought<br>Unsought<br>Unsought<br>Unsought<br>Obtained<br>Obtained<br>Unsought | No<br>No<br>No<br>No<br>No<br>No | Not a Boarder<br>Not a Boarder<br>Not a Boarder<br>Not a Boarder<br>Not a Boarder<br>Not a Boarder<br>Not a Boarder |

If a student's National Curriculum Year group is different from what their date of birth would suggest, the applicable **YTI** cell is highlighted in yellow.

More Information: Configuring the Census Folder on page 10 Transferring Report Data to a Spreadsheet on page 34

# **Printing a Report from your Web Browser**

**IMPORTANT NOTE:** Any printed reports containing information that could identify a person (e.g. their name, address, UPN, etc.) should be used for validation purposes <u>only</u> and should not be retained. The Security Message (displayed at the top of each report) can be customised to include, for example, instructions for the destruction of the printed reports.

- 1. With the generated report displayed in your web browser, select the **Print** option (**Ctrl**+**P**) to display the **Print** dialog.
- 2. Ensure that the print settings are correct then click the **Print** button.
- 3. Click the **Close** button on the top right-hand corner of the web page to close the report and return to the census page.

### **Transferring Report Data to a Spreadsheet**

Transferring a report to a spreadsheet application enables the data to be sorted, the column order to be changed, etc.

With the generated report displayed in your web browser, right-click the report and then select the required option, e.g. **Export to Microsoft Excel**, from the drop-down list.

**IMPORTANT NOTE:** The spreadsheet contains the same level of sensitive information as the original HTML report from which the information was transferred. Therefore, the spreadsheet file must be saved to a folder with the same level of security.

### **Deleting Temporary Web Browser Files**

It is recommended that, after viewing statutory returns reports, you delete any temporary web browser files to ensure that any cached data (i.e. data stored on your machine, which enables high-speed access to previously viewed data) is removed.

This prevents the information, e.g. copies of web pages that are stored in the local cache for faster viewing, remaining on the hard disk of the PC in the temporary directory, where they are <u>not</u> secure because they can still be accessed.

When this process is performed, all temporary files (including any Statutory Returns reports files) that the browser has cached are deleted.

To clear the cache, open your web browser, then clear the browsing data history via Settings. For more information, please refer to the documentation applicable to the web browser you are using.

# **Producing the Summary Report**

The Summary report enables the school staff, who are involved in the return's preparation, to assess the accuracy and completeness of the return data. It should then be passed to the Head Teacher for their review.

NOTE: When the return is authorised, the Summary report is automatically generated and displayed in your web browser.

#### **Generating the Summary Report**

When the return is authorised, the Summary report is automatically generated and displayed in your web browser. However, the report can be run at any time after the return is created and validated.

Click the **Summary** button located at the top of the **Census Return Details** page. The report is automatically displayed in your web browser but can be transferred to a spreadsheet, such as Microsoft<sup>®</sup> Excel, if required.

The report is saved automatically in the folder specified in the **Census Return** browser, e.g. S:\SCHOOL CENSUS. For guidance on navigating to files on your local workstation when you are working in a <u>Hosted</u> environment, please contact your System Manager or Local Support Unit.

The report is saved with a filename that is made up of the following data fields separated by underscores  $('_')$ :

<LACode><SchoolNumber>\_<SurveyType>\_<LACode><LL><Year>\_<Seri alNumber>\_<name of the report>\_Summary\_Report.html.

For example: 8234321 SC2 823LL21 001 Summary Report.html.

It is important that the Head Teacher checks <u>all</u> the information on the Summary report before the return is authorised. Your LA/DfE might request a copy of the Summary report (which is automatically generated when the return is authorised) to be signed by the Head Teacher and sent to the LA/DfE when the return has been authorised.

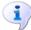

#### More Information:

Configuring the Census Folder on page 10 Generating Detail Reports on page 32 Transferring Report Data to a Spreadsheet on page 34 Authorising the Return on page 36 Deleting an Unauthorised Return on page 40

### **Editing an Unauthorised Return**

The return details, e.g. **Description**, **School Information**, etc. can be edited via the **Census Return Details** page at any time prior to authorisation.

**IMPORTANT NOTE:** An authorised return cannot be edited. If changes are required to an authorised return, use the **Copy** facility to produce a duplicate return (with a unique description) in which the changes can be made.

- 1. Select **Routines | Statutory Returns | School Census** to display the browser.
- 2. Ensure that the **Census Folder** and the **Security message for Reports** are correct, then click the **Search** button to display any previously created returns. Unauthorised return files can be recognised by their .UNA suffix.
- 3. Double-click the required return. Alternatively, highlight the required return, then click the **Open** button to display the **Census Return Details** page.
- 4. Edit the return details as required.
- 5. Click the **Create & Validate** button to display the **Validation Errors Summary** panel.
- 6. Run the detail reports and Summary report and then use the information they provide to assist with resolving errors and queries.
- 7. Repeat the editing and Create & Validate process again, if necessary.
- 8. Click the **Save** button.

#### More Information:

Configuring the Census Folder on page 10 Specifying the Security Message for Reports on page 11 Resolving Validation Errors and Checking Queries on page 26 Producing Detail Reports on page 28 Producing the Summary Report on page 35

## **Authorising the Return**

A return must be authorised before it can be submitted to your Local Authority or uploaded to the DfE COLLECT data collection website (as applicable to your school). If you authorise a return and subsequently need to make amendments, you must either make a copy of the return and work on the copy or create a new return.

Before authorising the return, you should ensure that all the information displayed on the **Census Return Details** page is correct and does not require further editing. This is because it is not possible to edit details after the return is authorised. The Summary report can assist in reviewing the information.

1. Click the **Authorise** button. If missing marks exist, the following message is displayed.

| SIMS .net |                                                                                       |
|-----------|---------------------------------------------------------------------------------------|
| ?         | Some attendance marks are missing<br>Do you wish to continue to authorise the return? |
|           | Yes No                                                                                |

2. Click the **Yes** button to continue with the authorisation process or the **No** button if you want to return to SIMS where the missing marks can be entered.

If you choose to continue, a message reminds you that the return cannot be edited once it is authorised.

| SIMS .net | X                                                                    |
|-----------|----------------------------------------------------------------------|
| ?         | Return cannot be edited once authorised.<br>Do you want to continue? |
|           | Yes No                                                               |

3. Click the **Yes** button to continue or the **No** button to return to SIMS where edits can be made to the data before authorising.

If you choose to continue, the **Head teacher authorisation** dialog is displayed.

| lead | d teacher authorisation                                                                             |
|------|----------------------------------------------------------------------------------------------------|
| Aut  | thorisation provides an XML Return file for upload to your LA/DfE.                                  |
| Ple  | ease confirm that the head teacher is satisfied that the Summary and Detail Reports                 |
| hav  | ve been checked for accuracy and completeness.                                                      |
|      | I, User two, confirm that the head teacher is satisfied that the Summary                            |
|      | and/or Detail Reports have been checked and that the Return file is ready for upload to the LA/DfE. |
| Ado  | ditional text to be displayed on the authorisation report                                           |
|      |                                                                                                    |
|      |                                                                                                    |
|      |                                                                                                    |
|      |                                                                                                    |
|      |                                                                                                    |
|      |                                                                                                    |
|      |                                                                                                    |
|      | Continue                                                                                            |
|      |                                                                                                    |

- 4. Enter any additional text to be displayed on the authorisation report, if required. This may be requested by your LA, e.g. to explain the reason for any validation failures.
- 5. Select the confirmation check box to confirm that the Head Teacher is satisfied that the Summary and/or detail reports have been checked and that the return file is ready for upload to your LA/DfE.

When the confirmation check box is selected, the **Continue** button is activated enabling you to complete the authorisation process.

- 6. Click the **Continue** button to authorise the return.
  - The return file extension changes automatically from UNA (unauthorised) to XML (authorised).
  - The Summary report, Authorisation report and Validation Errors Summary report are generated automatically and displayed in your web browser, from where they can be printed, if required.

All reports (including detail reports) and the XML file, are saved in the **Census Folder**, which was specified previously in the **Census Return for Summer 2021 Term** browser.

These reports can be viewed using the Retrieve Authorised Census Return Files routine (via **Tools | Statutory Return Tools**). This routine also provides the opportunity to download the files to a different folder.

**IMPORTANT NOTE:** The retrieved files contain sensitive information. Ensure that authorised personnel only have access to the download folder.

For guidance on navigating to files on your local workstation when you are working in a <u>Hosted</u> environment, please contact your System Manager or Local Support Unit.

After the return is authorised, reports based on cohorts can be created (via **Reports | Design Reports**), so that items collected in the return can be tracked. Provided that **Student** has been selected as the data area, the Statutory Returns sub-report is available for selection when specifying the fields to be included in the report (the last node).

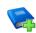

#### **Additional Resources:**

Designing and Running Reports handbook

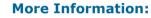

Producing the Summary Report on page 35 Retrieving Authorised Census Return Files on page 39 Copying a Return on page 40

## **Submitting the Return**

When the return has been completed and the Summary report has been signed by the Head Teacher (if requested to do so by your LA), the .XML file can be uploaded to the DfE COLLECT data collection website or sent to your LA, depending on the instructions you have been given.

Guidance about how Local Authorities, schools and academies should submit school census data is available on the GOV.UK website (<u>https://www.gov.uk/guidance/school-census</u>).

The authorised return file is in the folder previously specified in the return browser. For guidance on navigating to files on your local workstation when you are working in a <u>Hosted</u> environment, please contact your System Manager or Local Support Unit.

**IMPORTANT NOTE:** An authorised file cannot be edited. If you need to make changes to an authorised file, you must make a copy of the original file, rename it and work on the copy.

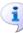

More Information:

*Configuring the Census Folder* on page 10 *Copying a Return* on page 40

# **Retrieving Authorised Census Return Files**

Authorised returns are stored in your Document Management Server (DMS). The Returns Manager can download and run the reports associated with previous authorised returns enabling the data for the current return to be compared with that submitted previously.

- 1. Select Tools | Statutory Returns Tools | Retrieve Authorised Census Return Files to display the Retrieve Authorised Census Return Files for <census name> page.
- 2. Select the type of census required from the **Return Type** drop-down list to display a list of previous returns that match the selected criteria.
- 3. By default, the files **Download to** the folder specified in the census browser. To specify a different folder:
  - a. Click the **Select a Folder** button (...) to display the **Browse For Folder** dialog. Navigate to the location of the required folder then highlight it. If a suitable folder does not exist, click the **Make New Folder** button then enter a suitable folder name.

**IMPORTANT NOTE:** Ensure that authorised personnel only have access to the download folder because the retrieved files contain sensitive information.

For guidance on navigating to files on your local workstation when you are working in a <u>Hosted</u> environment, please contact your System Manager or Local Support Unit.

- b. Click the OK button to select or create the folder then return to the Retrieve Authorised Return Files for <census name> page where the chosen folder name is displayed in the Download to field.
- 4. Highlight the return you wish to retrieve then click the **Retrieve Files** button.

The authorised return file (i.e. the XML file) and all reports associated with the selected return are downloaded from your DMS to the specified folder. The folder and its contents are then displayed automatically, enabling you to open the required files in your web browser.

5. The contents of the specified folder can be viewed again by clicking the **Folder** button adjacent to the **Download to** field.

If you want to create reports based on cohorts, so that items collected in the return can be tracked, a sub-report is available (via **Reports** | **Design Reports**).

The **Statutory Returns** sub-report is available for selection only if **Student** has been selected as the Data Area.

When you **Select fields to be included in the report**, the **Statutory Returns** sub-report is located at the bottom of the list (the last node). Three options are available for selection under this sub-report: **Authorised Date, File Name** and **Return Description**.

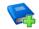

#### **Additional Resources:**

Designing and Running Reports handbook

# **Copying a Return**

An unauthorised return can be copied and saved as a new return. This enables a 'snapshot' of a return to be taken at any time providing a backup of any manual changes that have been made to the return, for example before recalculating details.

This functionality can also be used to make a copy of an authorised return if the LA or DfE requires it to be resubmitted. The necessary corrections can then be made to the data. The copied return must be saved, created, validated and authorised before resubmitting.

NOTE: Ensure that the return you wish to replicate is not open at the time of copying.

- 1. Select **Routines | Statutory Returns | School Census** to display the census browser.
- 2. Click the **Search** button to ensure that the list of returns is displayed.
- 3. Highlight the file you want to copy and then click the **Copy** button.

A message requests confirmation that you wish to make a copy of the selected return.

**IMPORTANT NOTE:** Any values for attendance (where applicable), Early Years, Post Looked After Arrangements and Top-up Funding will <u>not</u> be copied but will be populated from the current values held in the database. The Create & Validate routine must be run to generate a new census file.

 Click the Yes button to make the copy, which is then displayed in the browser as:

Copy of <description of selected file>.

- 5. To rename the copied return, highlight it, then click the **Open** button to display the **Census Return Details** page.
- 6. In the **Census Details** panel, edit the **Description** and then click the **Save** button.

**IMPORTANT NOTE:** A unique description <u>must</u> be used for each return. If duplicate returns are detected, an error is message is displayed.

# **Deleting an Unauthorised Return**

During the return process, several copies of the return might be created, e.g. to track progress. When the return has been authorised successfully, it is advisable to delete any versions of the return that are no longer required. This keeps the number of files in the storage folder and listed in the browser to a minimum, therefore removing confusion and lessening the risk of selecting the wrong return.

The Delete routine can be used to remove unwanted returns at any time prior to the relevant return being authorised.

**IMPORTANT NOTES:** Any return files that have already been authorised cannot be deleted.

When a return file is deleted, any associated files, e.g. Validation Errors Summary, detail reports, etc. that have been produced are also deleted.

- 1. Select **Routines | Statutory Returns | School Census** to display the browser.
- 2. Click the **Search** button to ensure that the list of return files is displayed.
- Highlight the return file to be deleted, then click the **Delete** button. A message prompts for confirmation that the selected return should be deleted.
- 4. Click the **Yes** button to permanently delete the selected return file and all associated report files.

The selected return file and associated reports are removed from the browser and the storage folder.

04| Completing the School Census Summer Return

# Index

# Α

| absentees report 30                   |
|---------------------------------------|
| academies 15                          |
| access rights                         |
| address details report 31             |
| attendance information                |
| checking/editing 21                   |
| compliant codes 22                    |
| non-compliant codes 23                |
| authorising 36                        |
| retrieving previous authorised census |
| returns 39                            |
| school census 36                      |
|                                       |

# С

| calculating all details 12 |
|----------------------------|
| census details             |
| checking dates 12          |
| editing description 12     |
| configuring                |
| school census defaults10   |
| copying                    |
| school census return 40    |
| creating & validating 25   |

# D

| data collected                   |   |
|----------------------------------|---|
| school level                     | 6 |
| student level                    | 7 |
| default folder                   |   |
| defining 1                       | 1 |
| deleting                         |   |
| school census return 4           | 0 |
| temporary web browser files 3-   | 4 |
| detail reports                   |   |
| producing 2                      | 8 |
| transferring to a spreadsheet 3- | 4 |
| DfE compliant codes 2            | 2 |
| DfE non-compliant codes 2        | 3 |
|                                  |   |

# Ε

| editing                           |   |
|-----------------------------------|---|
| an unauthorised return            | , |
| attendance information 21         |   |
| post looked after arrangements 18 |   |
| school information 13             |   |
| entering                          |   |
| attendance information21          |   |
| errors and queries (validation)   |   |
| resolving 26                      | , |
| exclusions report 29              | ) |
|                                   |   |

## F

| free school meals    |    |
|----------------------|----|
| eligibility report 3 | 31 |

## L

| learner | support | report | 31 |
|---------|---------|--------|----|
| learner | support | report | 31 |

### Ρ

| permissions5                          |
|---------------------------------------|
| post looked after arrangements        |
| editing18                             |
| report 32                             |
| preparation                           |
| checking data6                        |
| minimum version of SIMS6              |
| permissions5                          |
| previous authorised census returns 39 |
| printing                              |
| reports                               |
| validation errors summary             |

#### Q

| queries and errors (validation) |    |
|---------------------------------|----|
| resolving 2                     | 26 |

## R

| reporting                               |
|-----------------------------------------|
| deleting temporary web browser files 34 |
| designing reports 39                    |
| producing detail reports                |

#### I| Index

| absentees report                         | 30 |
|------------------------------------------|----|
| address details report                   | 31 |
| exclusions report                        | 29 |
| free school meal eligibility report      | 31 |
| generating detail reports                | 32 |
| learners support report                  | 31 |
| leavers basic details report             | 29 |
| post looked after arrangements<br>report | 32 |
| SEN report                               |    |
| top-up funding report                    | 31 |
| specifying security message              | 11 |
| resolving                                |    |
| errors and queries                       | 26 |
| retrieving                               |    |
| authorised census return files           | 39 |
| return                                   |    |
| permissions                              | 5  |
|                                          |    |

## S

| school census return                |
|-------------------------------------|
| authorising                         |
| configuring the storage folder 10   |
| copying 40                          |
| deleting 40                         |
| new9                                |
| submitting 38                       |
| school information                  |
| checking6, 13                       |
| security                            |
| deleting temporary files 34         |
| specifying security message 11      |
| SEN report 31                       |
| SIMS                                |
| version required to create return 6 |
| steps to producing the return       |
| flowchart 3                         |
| submitting the return 38            |
| summary report                      |
| printing 34                         |
| producing 35                        |
|                                     |

# Т

| temporary web browser files  |
|------------------------------|
| deleting 34                  |
| top up funding               |
| top-up funding report        |
| updating15, 31               |
| transferring                 |
| report data to a spreadsheet |
| submitting the return        |

## U

| unauthorised return               |
|-----------------------------------|
| copying 40                        |
| deleting 40                       |
| editing 35                        |
| updating                          |
| post looked after arrangements 18 |
| top-up funding 15                 |
| uploading the return 38           |

# V

| validation failures |   |
|---------------------|---|
| resolving 2         | 6 |